# Uživatelská příručka pro model M70q Gen 3 / M80q Gen 3 / M90q Gen 3

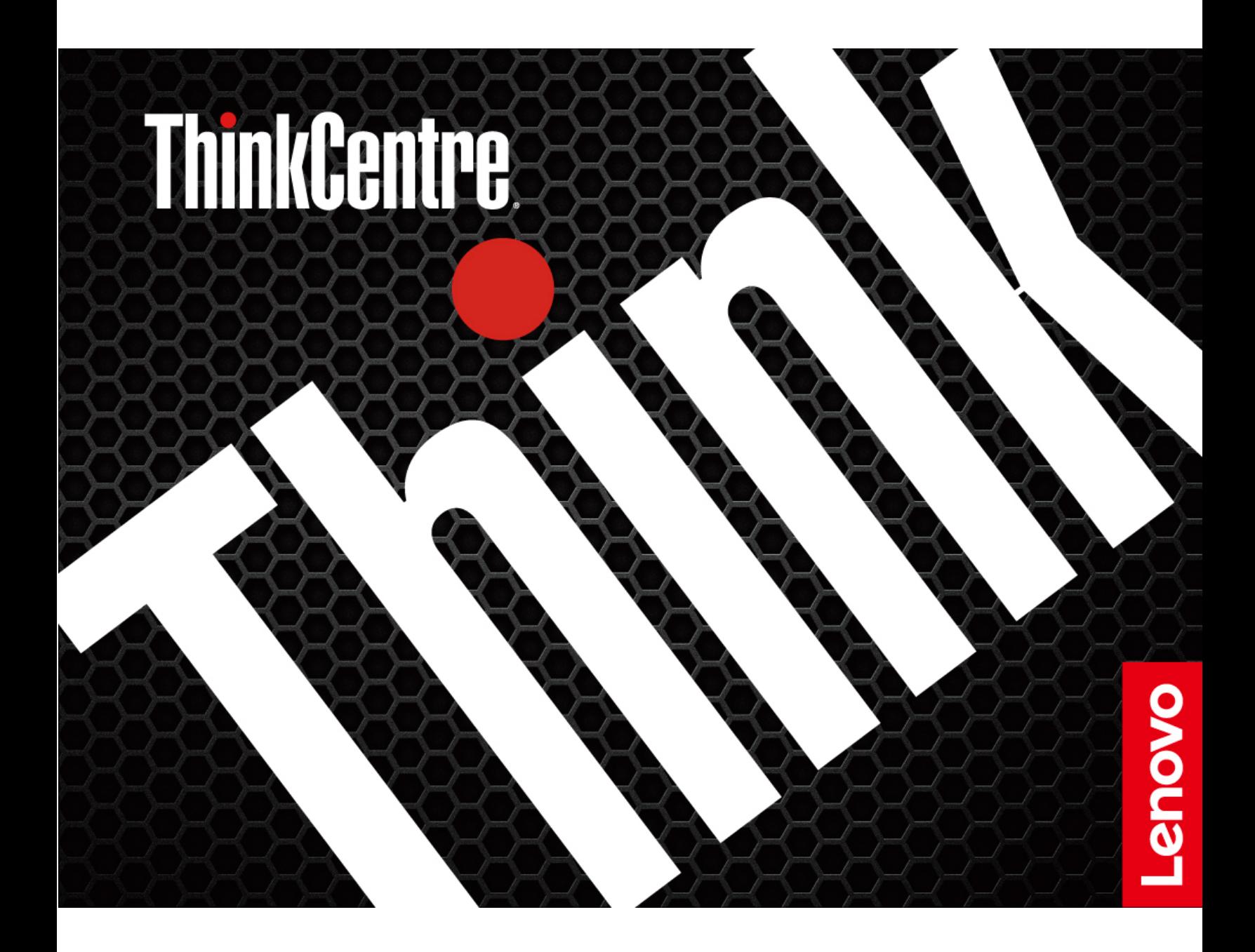

#### **Toto čtěte nejdříve**

Než použijete tuto dokumentaci a produkt, který popisuje, nezapomeňte si přečíst následující informace, kterým je třeba porozumět:

- Bezpečnostní pokyny a informace o záruce
- [Obecná bezpečnostní upozornění a prohlášení o shodě](https://pcsupport.lenovo.com/docs/generic_notices)
- Návod k nastavení

**První vydání (únor 2022)**

#### **© Copyright Lenovo 2022.**

UPOZORNĚNÍ NA OMEZENÁ PRÁVA: Pokud jsou data nebo software dodávány na základě smlouvy GSA (General Services Administration), podléhá jejich použití, reprodukce a zveřejňování omezením stanoveným ve smlouvě č. GS-35F-05925.

# **Obsah**

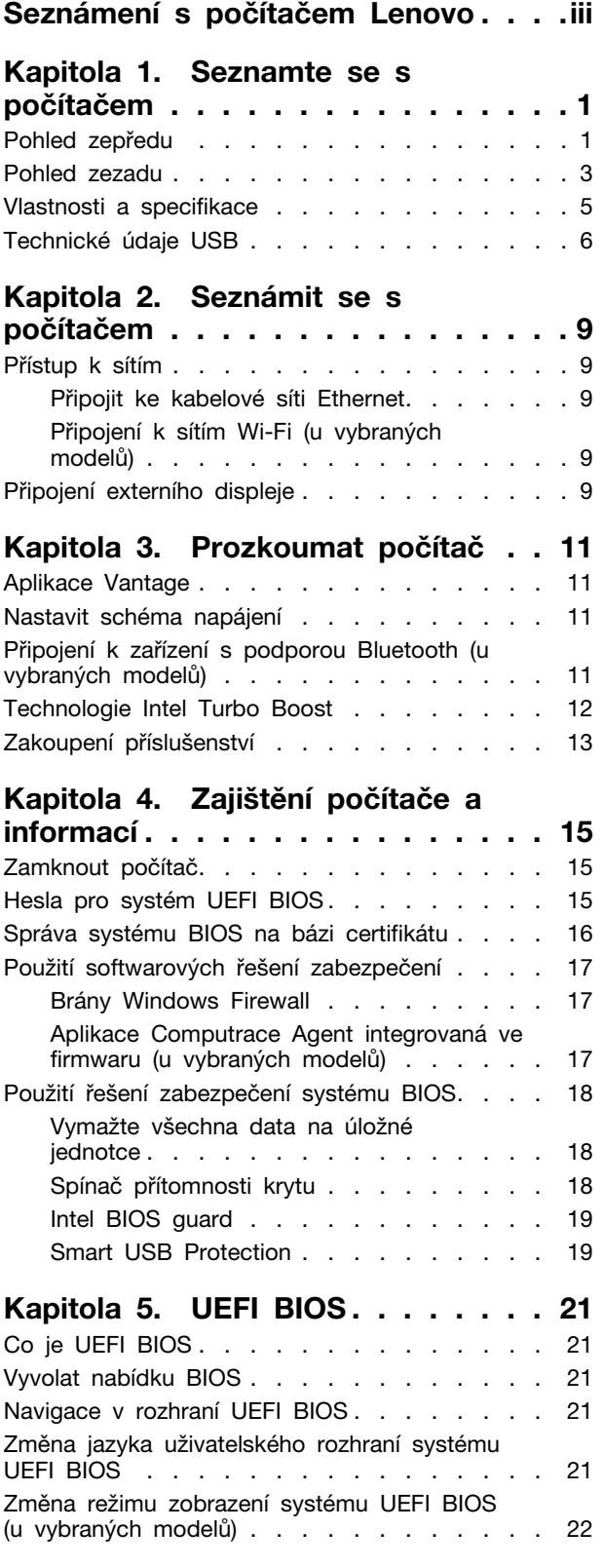

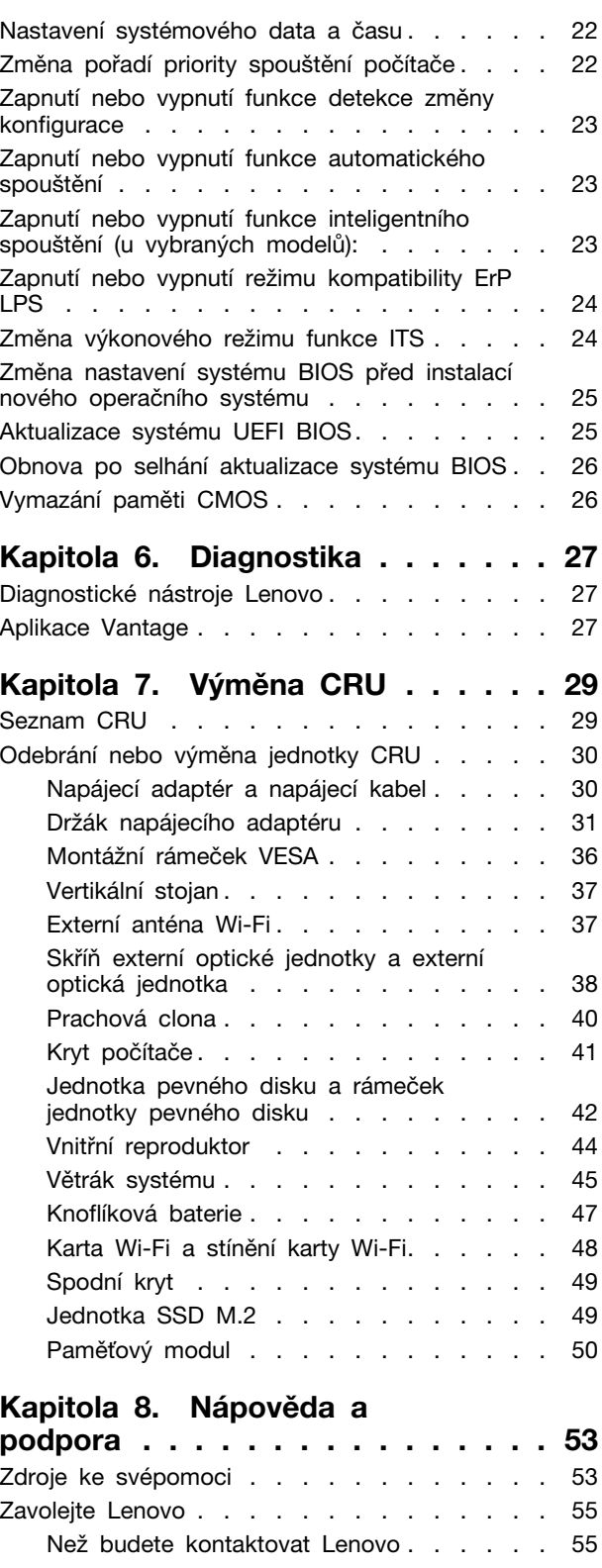

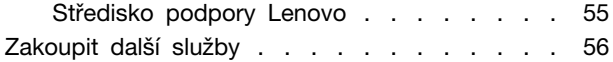

#### **[Dodatek B. Upozornění a ochranné](#page-64-0)  známky [. . . . . . . . . . . . . . . . . 59](#page-64-0)**

#### **[Dodatek A. Informace o souladu](#page-62-0)**

**s předpisy [. . . . . . . . . . . . . . . 57](#page-62-0)**

# <span id="page-4-0"></span>**Seznámení s počítačem Lenovo**

#### **Děkujeme vám, že jste si vybrali počítač Lenovo®. Snažíme se vám poskytovat ta nejlepší řešení.**

Než začnete prohlídku, přečtěte si následující informace:

- Obrázky v této dokumentaci se mohou lišit od vašeho produktu.
- Podle konkrétního modelu nemusí být některé z volitelných příslušenství, funkcí, softwarových programů a příkazů uživatelského rozhraní ve vašem počítači použitelné.
- Obsah dokumentace se může změnit bez předchozího upozornění. Nejnovější dokumentaci najdete na adrese <https://pcsupport.lenovo.com>.

# <span id="page-6-1"></span><span id="page-6-0"></span>**Kapitola 1. Seznamte se s počítačem**

# **Pohled zepředu**

#### **M70q Gen 3**

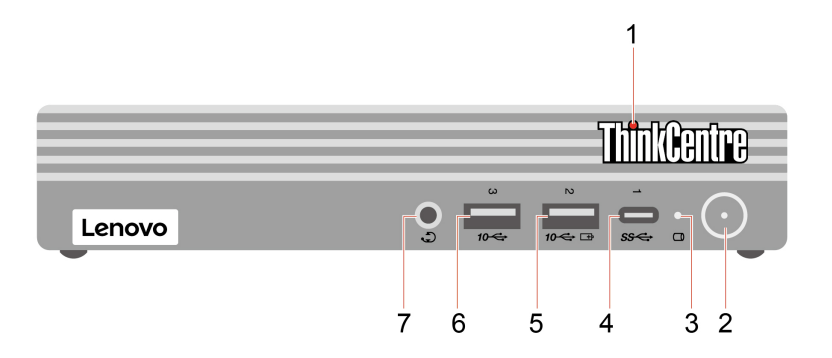

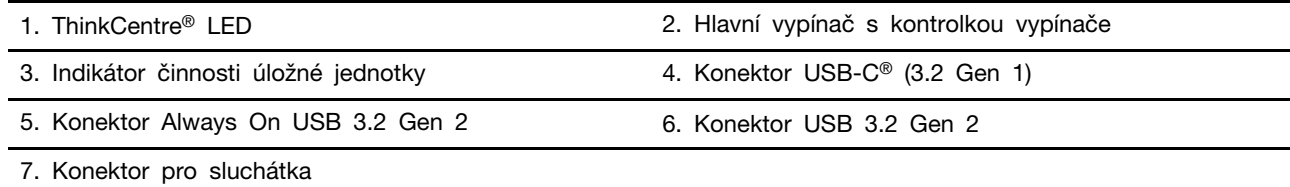

#### **M80q Gen 3 a M90q Gen 3**

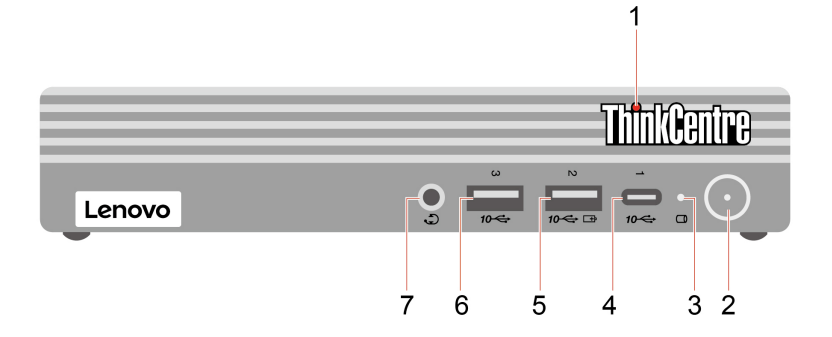

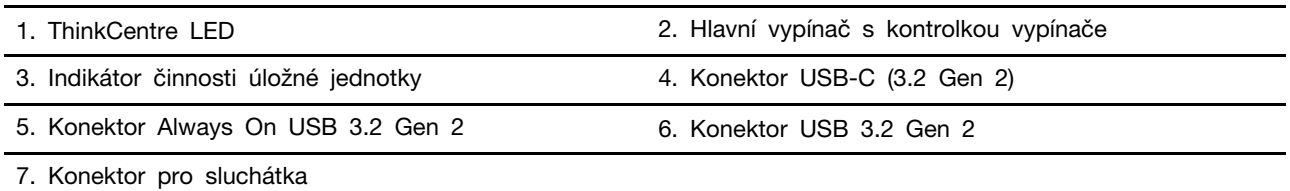

#### **Indikátor napájení**

Zobrazení vlastností systému vašeho počítače.

- **Svítí:** Počítač se spouští nebo pracuje.
- **Vypnuto:** Počítač je vypnutý nebo v režimu hibernace.
- **Pulzuje:** Počítač je v režimu spánku.

#### **Konektor Always On USB 3.2 Gen 2**

Pokud je zapnutá funkce Always On USB, konektor Always On USB 3.2 Gen 2 umožňuje nabíjet zařízení USB, když je počítač zapnutý, vypnutý, v režimu spánku nebo v režimu hibernace.

#### **Související téma**

• ["Technické údaje USB" na stránce 6](#page-11-0).

# <span id="page-8-0"></span>**Pohled zezadu**

### **M70q Gen 3**

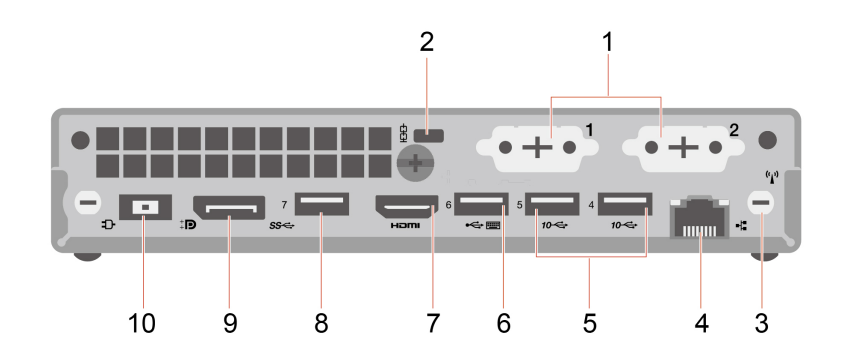

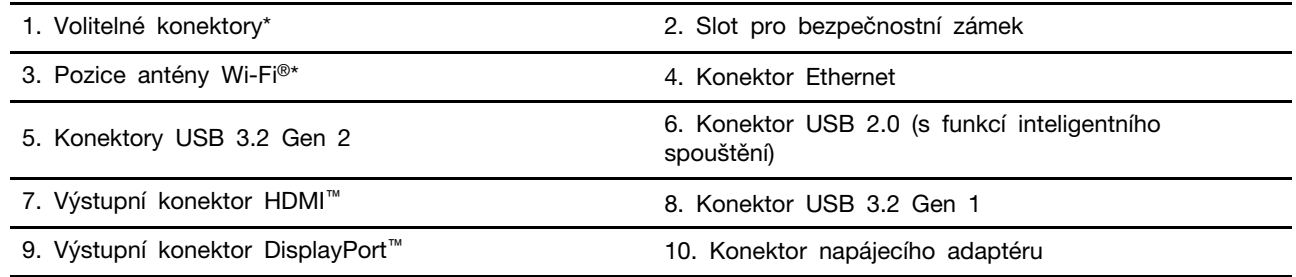

\* u vybraných modelů

#### **M80q Gen 3 a M90q Gen 3**

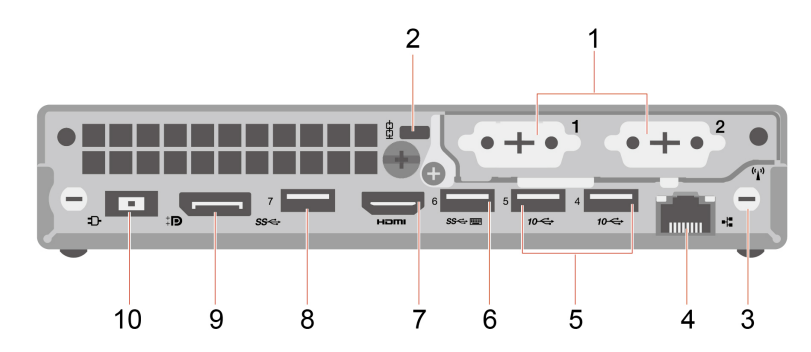

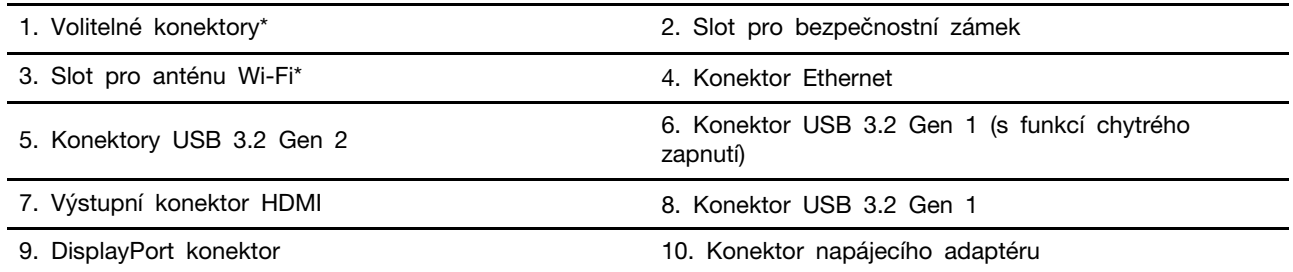

\* u vybraných modelů

Volitelný konektor může být v závislosti na modelu počítače jeden z následujících:

- DisplayPort konektor
- Výstupní konektor HDMI
- Sériový konektor
- Výstupní konektor VGA
- Konektor USB-C (3.2 Gen 1) (pouze pro volitelný konektor 1)
- Konektor pro ethernetový kabel (pouze pro volitelný konektor 2)
- Konektor USB 3.2 Gen 1 (pouze pro M80q Gen 3 a M90q Gen 3)

#### **Související témata**

- ["Technické údaje USB" na stránce 6](#page-11-0).
- ["Připojení externího displeje" na stránce 9](#page-14-4).
- ["Zamknout počítač" na stránce 15](#page-20-1).
- ["Zapnutí nebo vypnutí funkce inteligentního spouštění \(u vybraných modelů\):" na stránce 23](#page-28-2).

# <span id="page-10-0"></span>**Vlastnosti a specifikace**

Podrobné údaje o vašem počítači naleznete na adrese [https://psref.lenovo.com.](https://psref.lenovo.com)

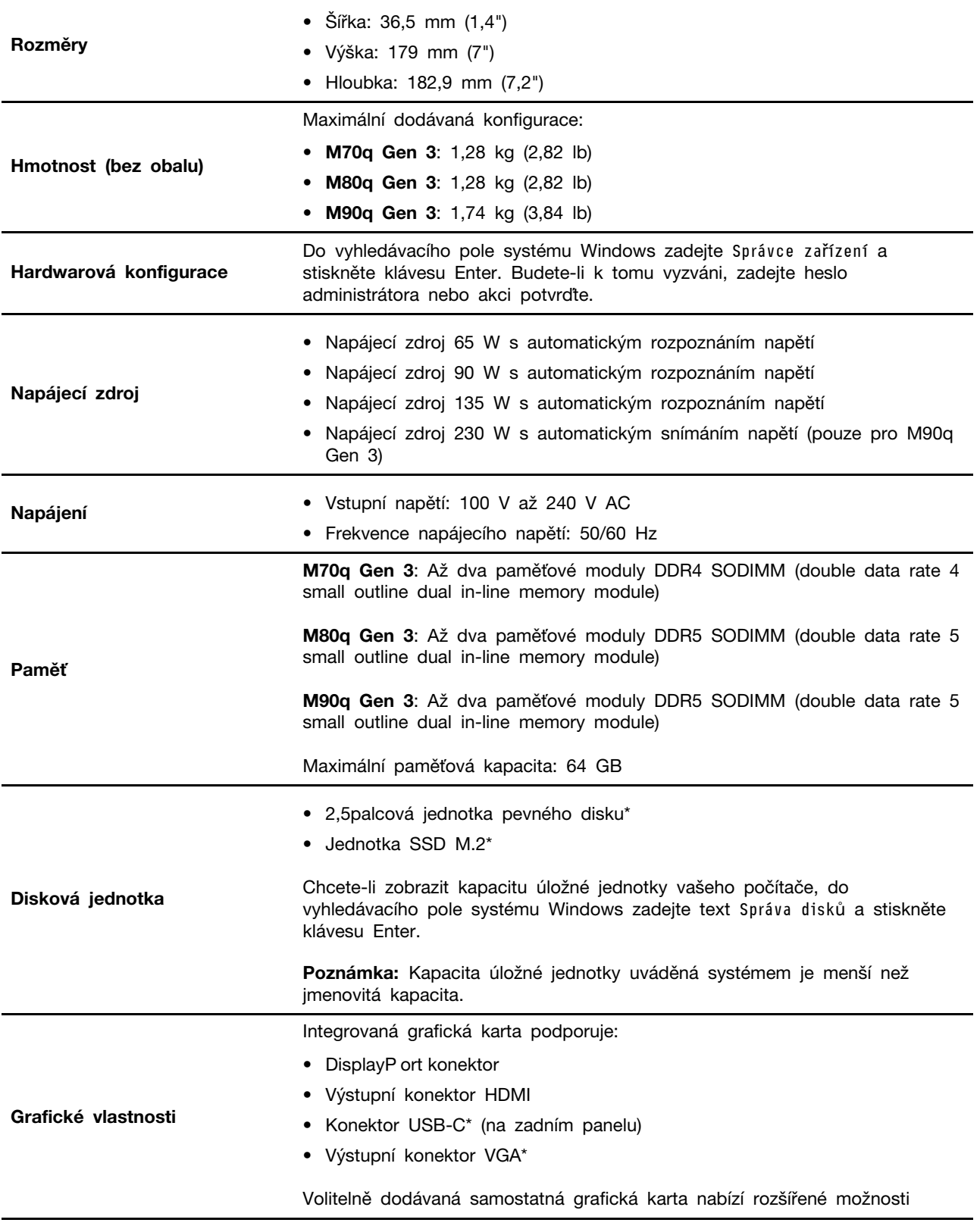

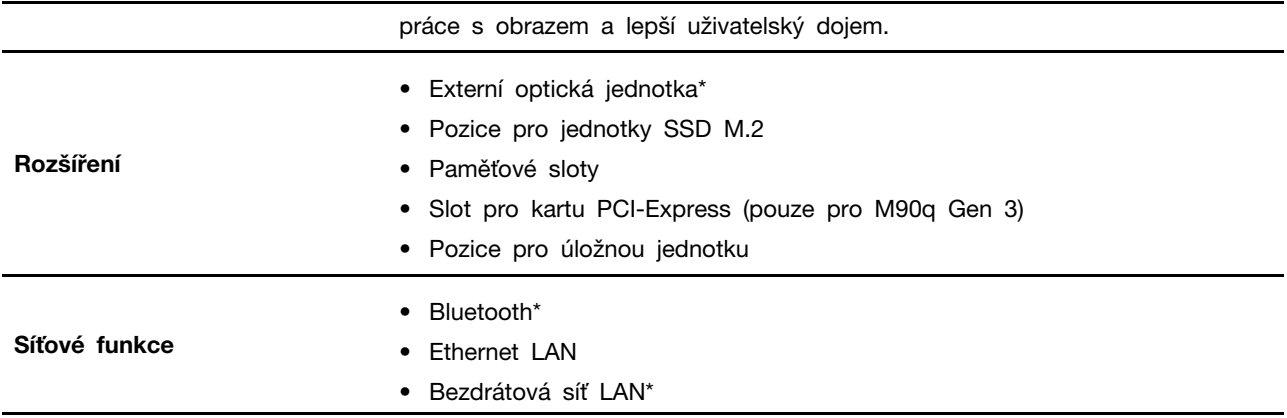

<span id="page-11-0"></span>\* u vybraných modelů

# **Technické údaje USB**

**Poznámka:** V závislosti na modelu nemusí být u daného počítače některé konektory USB k dispozici.

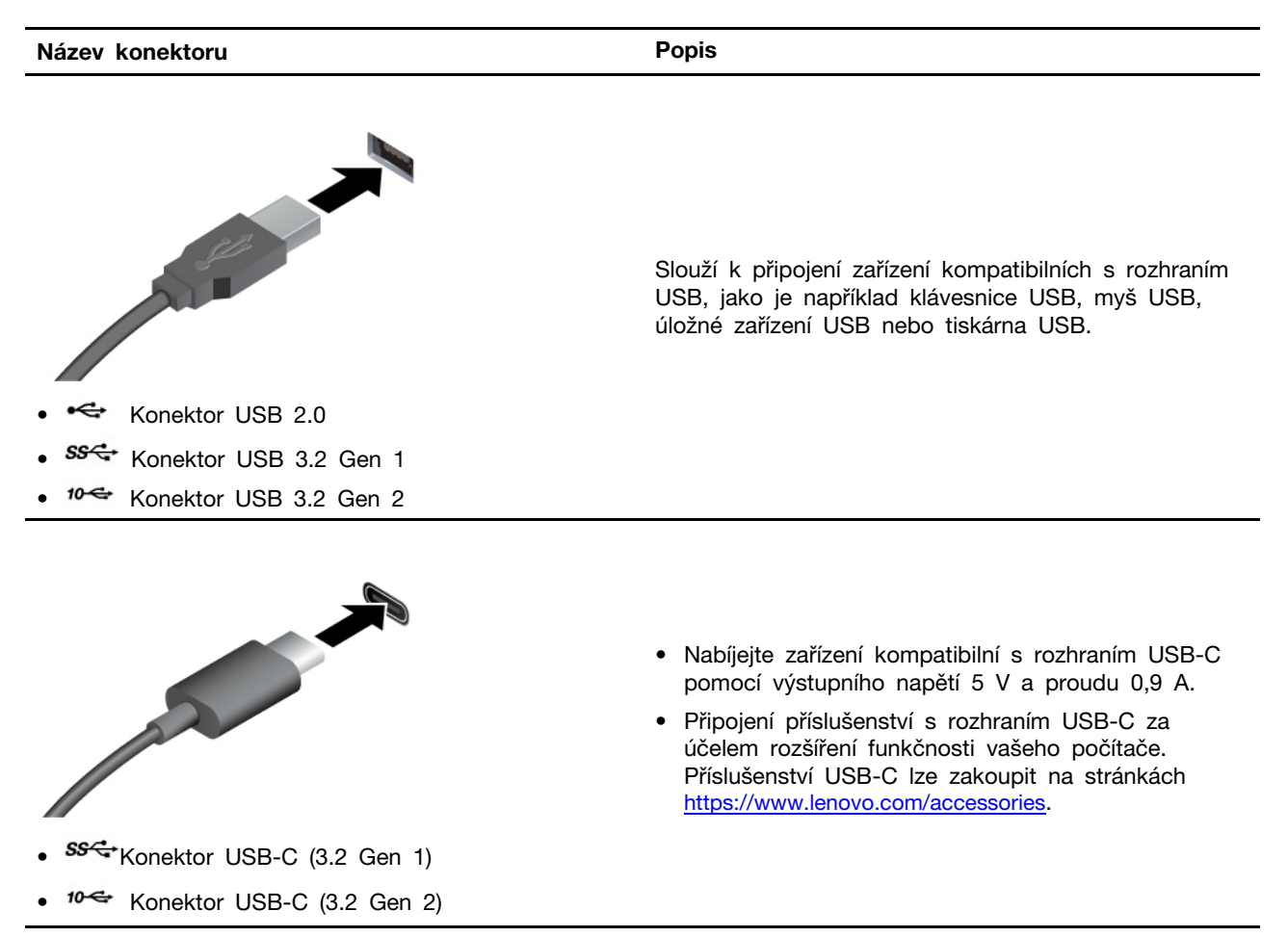

#### **Prohlášení k rychlosti přenosu přes USB**

V závislosti na mnoha faktorech, jako je schopnost zpracování hostitelských a periferních zařízení, atributy souborů a další faktory týkající se konfigurace systému a operačních prostředí se bude

skutečná přenosová rychlost při použití různých konektorů USB na tomto zařízení lišit a bude pomalejší než níže uvedená rychlost přenosu dat pro jednotlivá odpovídající zařízení.

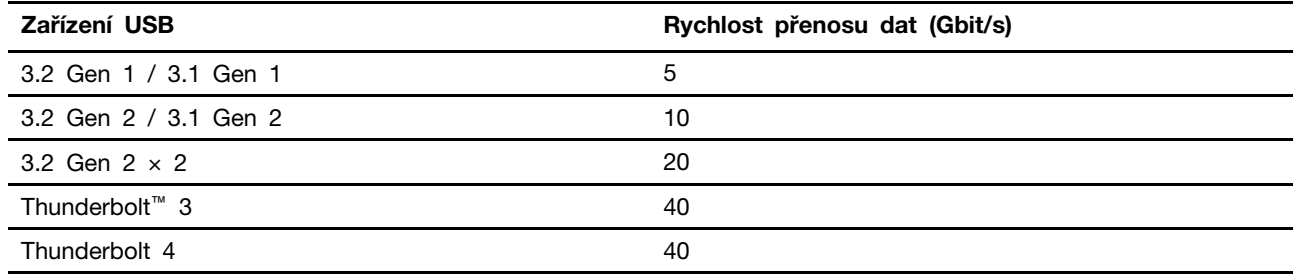

# <span id="page-14-1"></span><span id="page-14-0"></span>**Kapitola 2. Seznámit se s počítačem**

### **Přístup k sítím**

Tato část vám pomůže s připojením ke kabelovým nebo bezdrátovým sítím.

### <span id="page-14-2"></span>**Připojit ke kabelové síti Ethernet**

Počítač připojte k místní síti pomocí konektoru mini Ethernet počítače s kabelem sítě Ethernet.

## <span id="page-14-3"></span>**Připojení k sítím Wi-Fi (u vybraných modelů)**

Klikněte na ikonu sítě v oznamovací oblasti systému Windows® a ze seznamu vyberte síť, ke které se chcete připojit. V případě potřeby zadejte požadované informace.

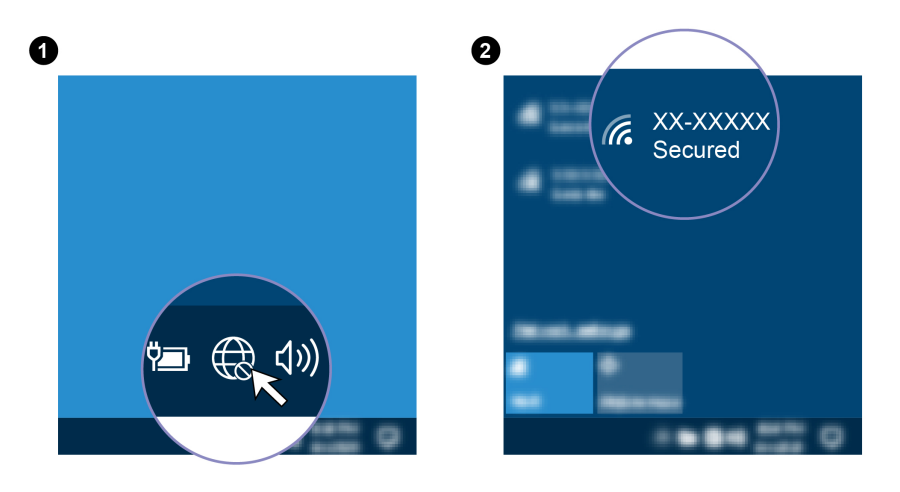

### <span id="page-14-4"></span>**Připojení externího displeje**

K počítači lze připojit projektor nebo monitor a použít ho při prezentacích nebo jako rozšíření pracovní plochy.

#### **Připojte bezdrátový monitor**

Zkontrolujte, zda počítač i externí bezdrátový displej podporují technologii Miracast®.

Stiskněte klávesy Windows+K a vyberte bezdrátový monitor, který chcete připojit.

#### **Změna nastavení zobrazení**

- 1. Klikněte pravým tlačítkem myši na pracovní plochu a vyberte nastavení zobrazení.
- 2. Vyberte displej, který chcete konfigurovat, a změňte nastavení zobrazení podle svých preferencí.

# <span id="page-16-1"></span><span id="page-16-0"></span>**Kapitola 3. Prozkoumat počítač**

### **Aplikace Vantage**

Předinstalovaná aplikace Vantage je přizpůsobené univerzální řešení, které vám pomůže udržovat počítač automatickými aktualizacemi a opravami, konfiguracemi nastavení hardwaru a dostupnou uživatelskou podporou.

Chcete-li spustit aplikaci Vantage, do vyhledávacího pole systému Windows zadejte Vantage.

#### **Klíčové vlastnosti**

Aplikace Vantage umožňuje provádět tyto činnosti:

- Snadno získat informace o stavu zařízení a upravit jeho nastavení.
- Stahovat a instalovat aktualizace UEFI BIOS, firmwaru a ovladačů, aby byl software počítače stále aktuální.
- Monitorovat stav vašeho počítače a zabezpečit jej proti vnějším hrozbám.
- Naskenujte hardware počítače a diagnostikujte problémy s hardwarem.
- Vyhledat (online) stav záruky.
- Získat Uživatelskou příručku a užitečné články.

#### **Poznámky:**

- Dostupné funkce se liší podle modelu počítače.
- Aplikace Vantage vylepšuje funkce počítače pomocí pravidelných aktualizací. Popis funkcí se může lišit od vašeho vlastního uživatelského rozhraní.

### <span id="page-16-2"></span>**Nastavit schéma napájení**

U počítačů kompatibilních se standardem ENERGY STAR® se po stanovené době nečinnosti počítače uplatní následující schéma úspory energie:

- vypnutí obrazovky: po 10 minutách
- přechod počítače do režimu spánku: po 25 minutách

Chcete-li probudit počítač z režimu spánku, stiskněte libovolnou klávesu na klávesnici.

Postup resetování schématu napájení:

- 1. Klikněte pravým tlačítkem myši na ikonu baterie a vyberte **Možnosti napájení**.
- <span id="page-16-3"></span>2. Podle potřeby vyberte nebo upravte schéma úspory napájení.

## **Připojení k zařízení s podporou Bluetooth (u vybraných modelů)**

K počítači lze připojit všechny druhy zařízení podporující technologii Bluetooth, například klávesnici, myš, smartphone nebo reproduktory. Umístěte zařízení, které se pokoušíte připojit k počítači, maximálně 10 metrů od počítače.

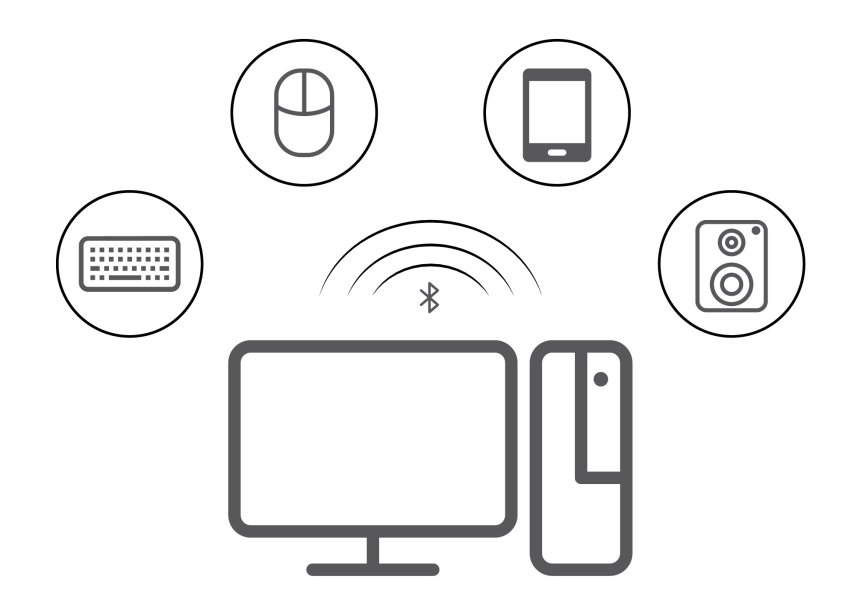

- 1. Do vyhledávacího pole systému Windows zadejte Bluetooth a stiskněte klávesu Enter.
- 2. Je-li funkce Bluetooth vypnutá, zapněte ji.
- <span id="page-17-0"></span>3. Vyberte zařízení Bluetooth a řiďte se pokyny na obrazovce.

### **Technologie Intel Turbo Boost**

Režim Intel Turbo je navržen tak, aby procesor mohl posuzovat své vlastní chlazení, proud a napájení tak, aby se přizpůsobil dynamickému hornímu limitu své frekvence. To znamená, že procesor může pracovat na frekvenci vyšší, než je uváděná základní frekvence, a také kdykoli přejít na kteroukoli frekvenci v rozsahu mezi maximální turbo frekvencí a uváděnou základní frekvenci (včetně).

Pokud je počítač nainstalován s procesorem i7-12700 nebo i9-12900, počítač nepodporuje režim Intel Turbo při instalaci do následujících monitorů TIO:

- ThinkCentre TIO27 (MT: 10YF)
- ThinkCentre 超级Q27 (MT: 10YF)
- ThinkCentre TIO27q (MT: 10YG)
- ThinkCentre Tiny-in-One 22
- ThinkCentre Tiny-in-One 24
- ThinkCentre TIO22Gen3
- ThinkCentre 超级Q22Gen3
- ThinkCentre TIO22Gen3Touch
- ThinkCentre 超级Q22Gen3Touch
- ThinkCentre TIO24Gen3
- ThinkCentre 超级Q24Gen3
- ThinkCentre TIO24Gen3Touch
- ThinkCentre 超级Q24Gen3Touch

## <span id="page-18-0"></span>**Zakoupení příslušenství**

Chcete-li rozšířit možnosti svého počítače, nabízí společnost Lenovo velké množství hardwarového příslušenství a doplňků. Patří mezi ně paměťové moduly, úložná zařízení, síťové karty, napájecí adaptéry, klávesnice, myši a další.

Chcete-li si něco zakoupit od společnosti Lenovo, přejděte na stránku https://www.lenovo.com/ [accessories](https://www.lenovo.com/accessories).

# <span id="page-20-1"></span><span id="page-20-0"></span>**Kapitola 4. Zajištění počítače a informací**

### **Zamknout počítač**

**Poznámka:** Společnost Lenovo neposkytuje žádný komentář, posouzení ani záruku na funkce, kvalitu a výkon zámkového zařízení a bezpečnostních funkcí. Zámky počítače si můžete zakoupit od společnosti Lenovo.

#### **Kabelový zámek typu Kensington**

Uzamkněte počítač ke stolu, lavici nebo jinému pevnému objektu pomocí kabelového zámku typu Kensington.

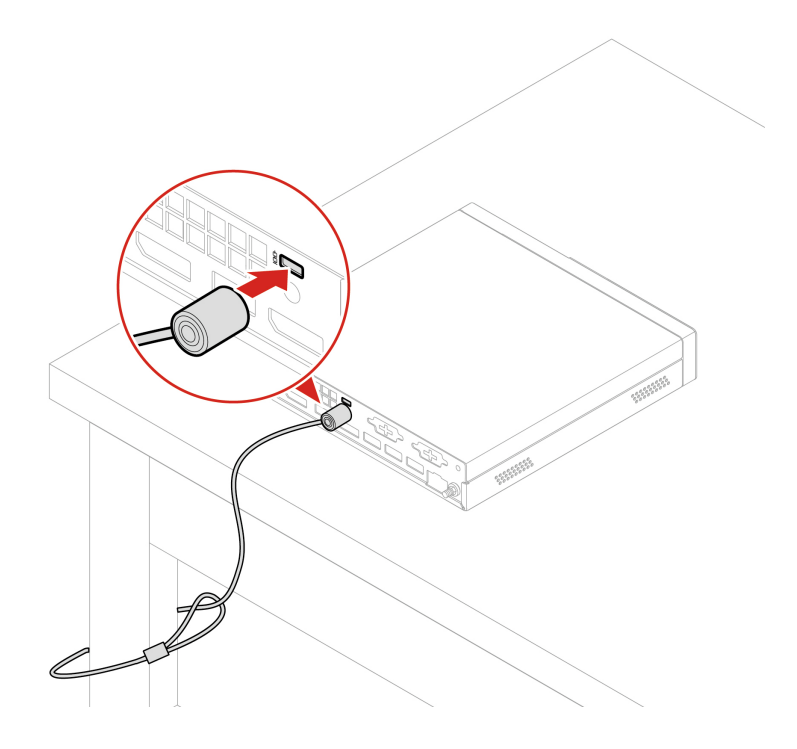

## <span id="page-20-2"></span>**Hesla pro systém UEFI BIOS**

Chcete-li zvýšit bezpečnost počítače, můžete nastavit hesla v systému UEFI (Unified Extensible Firmware Interface) BIOS (Basic Input/Output System).

#### **Typy hesel**

Neoprávněnému přístupu k počítači lze zabránit nastavením hesla pro spuštění, hesla administrátora, hesla správy systému nebo hesla pevného disku v systému UEFI BIOS. Po probuzení počítače z režimu spánku však nebudete vyzváni k zadání jakékoli hesla systému UEFI BIOS.

• Heslo pro spuštění

Je-li nastaveno heslo pro spuštění, budete po každém zapnutí počítače vyzváni k zadání hesla.

• Heslo administrátora

Je-li nastaveno heslo administrátora, zabraňuje neoprávněným uživatelům měnit nastavení počítače. Pokud zodpovídáte za správu nastavení více počítačů, je vhodné heslo administrátora nastavit.

Je-li heslo administrátora nastaveno, budete požádáni o jeho zadání, kdykoli se pokusíte vyvolat nabídku systému BIOS.

Pokud je nastaveno heslo pro spuštění i heslo administrátora, stačí zadat kterékoliv z nich. Chcete-li však změnit některá nastavení, musíte použít heslo administrátora.

• Heslo pevného disku

Je-li nastaveno heslo pevného disku, zabraňuje neoprávněnému přístupu k datům na úložné jednotce. Pokud je nastaveno, budete požádáni o jeho zadání, kdykoli budete k úložné jednotce přistupovat.

**Poznámka:** Po nastavení hesla pevného disku budou vaše data na úložné jednotce chráněna i v případě, kdy bude tato jednotka z jednoho počítače vyňata a nainstalována do jiného.

• Heslo správy systému (u vybraných modelů)

Chcete-li ovládat funkce související se zabezpečením, můžete povolit, aby heslo správy systému mělo stejná oprávnění jako heslo administrátora. Postup úpravy oprávnění hesla správy systému pomocí nabídky UEFI BIOS:

- 1. Restartujte počítač. Při zobrazení obrazovky s logem stiskněte klávesu F1 nebo kombinaci kláves Fn+F1.
- 2. Vyberte položky **Security** ➙ **System Management Password Access Control**.

3. Postupujte podle pokynů na obrazovce.

Pokud jste nastavili heslo administrátora i heslo správy systému, bude mít heslo administrátora vyšší oprávnění než heslo správy systému.

#### **Nastavení, změna a odstranění hesla**

Než začnete, vytiskněte si tyto pokyny.

- 1. Restartujte počítač. Při zobrazení obrazovky s logem stiskněte klávesu F1 nebo Fn+F1.
- 2. Zvolte **Security**.
- 3. Podle typu hesla vyberte volbu **Set Supervisor Password**, **Set Power-On Password**, **Set System Management Password** nebo **Hard Disk Password** a stiskněte klávesu Enter.
- 4. Podle pokynů na obrazovce nastavte, změňte nebo vymažte heslo.
- 5. Stisknutím klávesy F10 nebo kombinace kláves Fn+F10 uložte provedené změny a ukončete aplikaci.

Měli byste si hesla poznamenat a uložit na bezpečném místě. Pokud hesla zapomenete, obraťte se na autorizovaného poskytovatele služeb společnosti Lenovo a požádejte jej o odstranění hesel.

**Poznámka:** Zapomenete-li heslo pevného disku, společnost Lenovo nebude moct toto heslo odstranit ani nějak získat data z úložné jednotky.

#### <span id="page-21-0"></span>**Správa systému BIOS na bázi certifikátu**

Autentizace BIOS na bázi certifikátu (také nazývaná režim správy bez hesla) poskytuje bezpečnější správu systému UEFI BIOS pomocí řešení bez hesla. Slouží k výměně hesla administrátora / hesla pro správu systému pro ověření, pokud jste toto heslo nastavili.

**Poznámka:** Je-li povolen režim certifikátu, heslo administrátora / heslo pro správu systému je automaticky vypnuto. Heslo pro spuštění / heslo pevného disku však lze v režimu certifikátu používat normálně, pokud jste ho nastavili.

Informace o registraci certifikátu naleznete v příručce Certificate Enrollment Guide na adrese: [https://](https://support.lenovo.com/docs/certificate_enrollment_guide) support.lenovo.com/docs/certificate\_enrollment\_quide

#### **Vstupte do nabídky systému BIOS s certifikátem**

Po registraci certifikátu můžete s certifikátem vstoupit do nabídky systému BIOS.

- 1. Restartujte počítač. Při zobrazení obrazovky s logem stiskněte klávesu F1 nebo Fn+F1, vyvolá se nabídka systému BIOS.
- 2. Zobrazí se data požadavku. Klepnutím na **Save to File** uložte data žádosti do paměťového klíče USB a odešlete je administrátorovi IT e-mailem nebo telefonem.
- 3. Zadejte heslo pro odemknutí od správce IT a klepněte na **OK**.

#### **Poznámky:**

- Heslo pro odemknutí je jednorázové heslo a je platné pouze při přihlášení (v jednom spuštění) po dobu až dvou hodin.
- Pokud klepnete na tlačítko **Skip**, můžete vstoupit do nabídky nastavení systému BIOS bez oprávnění správy systému BIOS. Reset certifikátu je však povolen.

#### **Resetovat certifikát**

Zaregistrovaný certifikát nelze zakázat. Nyní ho můžete resetovat nebo vyjmout:

- 1. Restartujte počítač. Při zobrazení obrazovky s logem stiskněte klávesu F1 nebo kombinaci kláves Fn+F1.
- 2. Vyvolejte nabídku BIOS s certifikátem nebo přeskočte proces ověření certifikátu.
- 3. Vyberte **Security** ➙ **Reset Certificate**.
- <span id="page-22-0"></span>4. Postupujte podle pokynů na obrazovce a zadejte resetovací kód od administrátora IT.

### **Použití softwarových řešení zabezpečení**

Tato část popisuje softwarová řešení sloužící k zabezpečení vašeho počítače a informací.

### <span id="page-22-1"></span>**Brány Windows Firewall**

V závislosti na požadované úrovni zabezpečení může být brána firewall hardwarová, softwarová nebo jejich kombinací. Brány firewall pracují na základě sady pravidel, podle kterých se rozhodují, která příchozí a odchozí spojení jsou oprávněná. Pokud je počítač dodán s předinstalovanou branou firewall, je lépe chráněn před nástrahami internetu, neoprávněnými přístupy, proti vniknutí do systému a útokům po síti. Také ochraňuje vaše soukromí. Další informace o používání brány firewall naleznete v její nápovědě.

Použití bran Windows Firewall:

- 1. Do vyhledávacího pole systému Windows zadejte Ovládací panely a stiskněte klávesu Enter. Zobrazení buď velké nebo malé ikony.
- 2. Klepněte na položku **Brána firewall v programu Windows Defender** a poté postupujte podle pokynů na obrazovce.

### <span id="page-22-2"></span>**Aplikace Computrace Agent integrovaná ve firmwaru (u vybraných modelů)**

Aplikace Computrace Agent je řešením pro správu IT majetku a obnovu po krádeži počítače. Software rozpozná změny, které byly provedeny v hardwaru, softwaru nebo v komunikaci s monitorovacím centrem. Pokud budete chtít aktivovat software Computrace Agent, bude možná nutné zakoupit licenci.

### <span id="page-23-0"></span>**Použití řešení zabezpečení systému BIOS**

Tato část popisuje řešení systému BIOS sloužící k zabezpečení vašeho počítače a informací.

### <span id="page-23-1"></span>**Vymažte všechna data na úložné jednotce**

Pokud chcete recyklovat úložnou jednotku nebo počítač, doporučujeme, abyste z ní nejprve vymazali všechna data.

Postup vymazání všech dat na úložné jednotce:

- 1. Restartujte počítač. Při zobrazení obrazovky s logem stiskněte klávesu F1 nebo kombinaci kláves  $Fn + F1.$
- 2. Vyberte položky **Security** ➙ **secure wipe** ➙ **Enabled**.
- 3. Stisknutím klávesy F10 nebo kombinace kláves Fn+F10 uložte provedené změny a ukončete aplikaci.
- 4. Restartujte počítač. Při zobrazení obrazovky s logem stiskněte klávesu F12 nebo Fn+F12.
- 5. Vyberte možnost **App Menu** ➙ **secure wipe** a stiskněte klávesu Enter.
- 6. Vyberte jednotku, kterou chcete vymazat, a klikněte na položku **NEXT**.
- 7. Podle potřeby vyberte celou úložnou jednotku nebo oddíl, který chcete vymazat.
- 8. Vyberte požadovanou metodu a klikněte na položku **NEXT**.
- 9. Když se zobrazí okno s výzvou, možnost potvrďte kliknutím na tlačítko **Yes**.
- 10. Pokud jste pro úložnou jednotku nastavili heslo pevného disku, zadejte heslo. V opačném případě nastavte dočasné heslo podle pokynů na obrazovce. Potom klikněte na tlačítko **NEXT**. Spustí se proces mazání.

**Poznámka:** Délka procesu mazání závisí na kapacitě úložné jednotky.

- 11. Když budete vyzváni k resetování systému, klikněte na tlačítko **Reboot**; dojde k jedné z následujících akcí:
	- Pokud je vymazána systémová úložná jednotka, budete upozorněni, že není nalezen žádný operační systém.
	- Pokud je vymazána jiná než systémová úložná jednotka, počítač se automaticky restartuje.

## <span id="page-23-2"></span>**Spínač přítomnosti krytu**

Spínač pro detekci vniknutí do krytu zabraňuje v přihlášení do operačního systému v případech, kdy není kryt počítače řádně nainstalován nebo zavřen.

Aktivace konektoru spínače přítomnosti krytu na základní desce:

- 1. Restartujte počítač. Při zobrazení obrazovky s logem stiskněte klávesu F1 nebo kombinaci kláves  $Fn + F1.$
- 2. Vyberte možnost **Security** ➙ **Cover Tamper Detected** a stiskněte Enter.
- 3. Vyberte možnost **Enabled** a stiskněte klávesu Enter.
- 4. Stisknutím klávesy F10 nebo kombinace kláves Fn+F10 uložte provedené změny a ukončete aplikaci.

Pokud je spínač přítomnosti krytu povolen a při spouštění počítače zaznamená, že kryt počítače není správně nainstalován nebo zavřen, zobrazí se chybová zpráva. Obejití chybové zprávy a přihlášení se do operačního systému:

1. Správně nainstalujte a uzavřete kryt počítače.

2. Otevřete nabídku systému BIOS, uložte změny a ukončete systém BIOS.

### <span id="page-24-0"></span>**Intel BIOS guard**

Modul Intel® BIOS Guard pomocí šifrování ověřuje všechny aktualizace systému BIOS. Toto zabezpečení založené na hardwaru pomáhá předcházet softwarovým a malwarovým útokům na systém BIOS počítače.

## <span id="page-24-1"></span>**Smart USB Protection**

Funkce Smart USB Protection je funkce zabezpečení, která pomáhá chránit data před kopírováním z počítače na úložná zařízení USB připojená k počítači. Funkci Smart USB Protection můžete nastavit na jeden z následujících režimů:

- **Disabled** (výchozí nastavení): Úložná zařízení USB můžete používat bez omezení.
- **Read Only**: Data nelze kopírovat z počítače na úložná zařízení USB. Můžete však přistupovat k datům na úložných zařízeních USB nebo je měnit.
- **No Access**: K úložným zařízením USB nelze z počítače přistupovat.

Konfigurace funkce Smart USB Protection:

- 1. Restartujte počítač. Při zobrazení obrazovky s logem stiskněte klávesu F1 nebo kombinaci kláves Fn+F1.
- 2. Klikněte na možnosti **Security** ➙ **Smart USB Protection** a stiskněte klávesu Enter.
- 3. Vyberte požadované nastavení a stiskněte klávesu Enter.
- 4. Stisknutím klávesy F10 nebo kombinace kláves Fn+F10 uložte provedené změny a ukončete aplikaci.

# <span id="page-26-0"></span>**Kapitola 5. UEFI BIOS**

Tato kapitola obsahuje informace o konfiguraci a aktualizaci systému UEFI BIOS a vymazání paměti CMOS.

# <span id="page-26-1"></span>**Co je UEFI BIOS**

**Poznámka:** Nastavení provedená operačním systémem mohou přepsat jakákoliv podobná nastavení v systému UEFI BIOS.

Systém UEFI BIOS je první program, který se spouští po zapnutí počítače. Systém UEFI BIOS inicializuje hardwarové součásti a načítá operační systém a jiné programy. Váš počítač obsahuje instalační program, pomocí kterého můžete změnit nastavení systému UEFI BIOS.

## <span id="page-26-2"></span>**Vyvolat nabídku BIOS**

Restartujte počítač. Při zobrazení obrazovky s logem stiskněte klávesu F1 nebo Fn+F1, vyvolá se nabídka systému BIOS.

**Poznámka:** Pokud jsou nastavena hesla k systému BIOS, při výzvě zadejte správná hesla. Volbou možnosti **No** nebo stisknutím klávesy Esc můžete zadávání hesla přeskočit a vyvolat nabídku BIOS. Nemůžete však měnit systémové konfigurace, které jsou chráněny pomocí hesel.

# <span id="page-26-3"></span>**Navigace v rozhraní UEFI BIOS**

**Upozornění:** Výchozí konfigurace jsou již optimalizovány **tučně**. Nesprávná změna nastavení může způsobit neočekávané následky.

V závislosti na klávesnici se můžete v rozhraní systému BIOS pohybovat stisknutím následujících kláves nebo kombinací kláves Fn a následujících kláves:

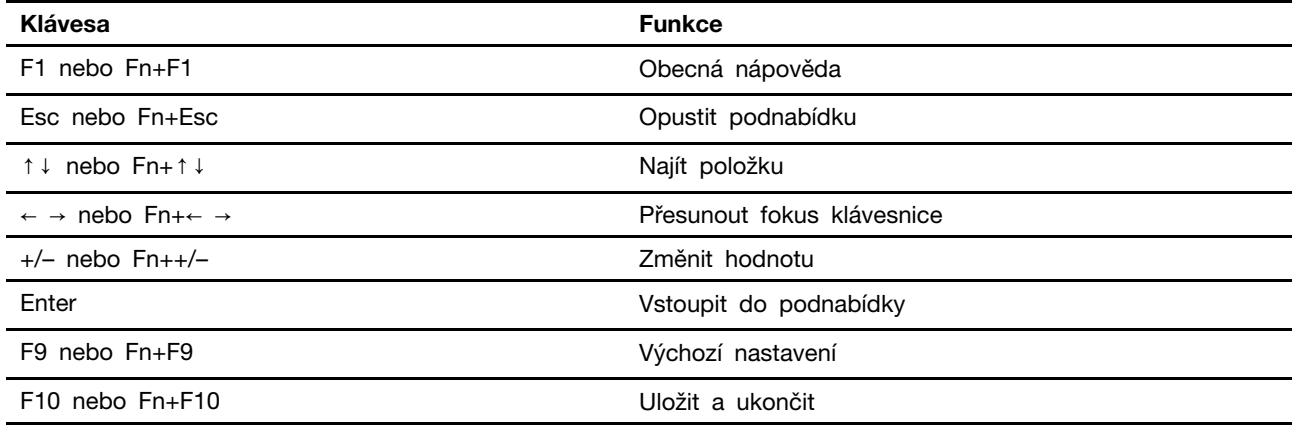

## <span id="page-26-4"></span>**Změna jazyka uživatelského rozhraní systému UEFI BIOS**

Systém UEFI BIOS podporuje čtyři jazyky uživatelského rozhraní: angličtinu, francouzštinu, zjednodušenou čínštinu a ruštinu (u vybraných modelů).

Změna jazyka uživatelského rozhraní systému UEFI BIOS:

- 1. Vyberte položku **Main** ➙ **Language** a stiskněte klávesu Enter.
- <span id="page-27-0"></span>2. Nastavte požadovaný jazyk uživatelského rozhraní.

### **Změna režimu zobrazení systému UEFI BIOS (u vybraných modelů)**

Systém UEFI BIOS lze používat v textovém nebo grafickém režimu podle vašich potřeb.

Na dolním okraji každé obrazovky jsou zobrazeny klávesy, pomocí kterých lze provádět různé úlohy. Výběr lze kromě klávesnice provádět i pomocí myši.

Změna režimu zobrazení systému UEFI BIOS:

- 1. Restartujte počítač. Při zobrazení obrazovky s logem stiskněte klávesu F1 nebo kombinaci kláves  $Fn + F1$ .
- 2. Vyberte položku **Main** ➙ **Setup Mode Select** a stiskněte klávesu Enter.
- <span id="page-27-1"></span>3. Nastavte požadovaný režim zobrazení.

### **Nastavení systémového data a času**

- 1. Restartujte počítač. Při zobrazení obrazovky s logem stiskněte klávesu F1 nebo kombinaci kláves Fn+F1.
- 2. Vyberte položku **Main** ➙ **System Time & Date** a stiskněte klávesu Enter.
- 3. Nastavte systémové datum a čas podle potřeby.
- 4. Stisknutím klávesy F10 nebo kombinace kláves Fn+F10 uložte provedené změny a ukončete aplikaci.

### <span id="page-27-2"></span>**Změna pořadí priority spouštění počítače**

Pokud se počítač nespouští z očekávaného zařízení, můžete buďto trvale změnit pořadí priority spouštění počítače, nebo vybrat dočasné spouštěcí zařízení.

#### **Změňte trvale pořadí priority spouštění počítače**

- 1. Podle typu úložného zařízení proveďte jeden z následujících kroků:
	- Jde-li o interní úložné zařízení, přejděte ke kroku 2.
	- Jde-li o diskové médium, zkontrolujte, zda je počítač zapnutý, případně ho zapněte. Poté vložte disk do optické jednotky.
	- Jde-li o externí úložnou jednotku jinou než diskové médium, připojte ji k počítači.
- 2. Restartujte počítač. Při zobrazení obrazovky s logem stiskněte klávesu F1 nebo kombinaci kláves Fn+F1.
- 3. Vyberte **Startup** ➙ **Boot Priority Order** a poté postupujte podle pokynů na obrazovce pro změnu pořadí priority spouštění počítače.
- 4. Můžete také vybrat skupinu zařízení první priority volbou **Startup** ➙ **First Boot Device**  a následně postupem podle pokynů na obrazovce pro volbu prvního spouštěcího zařízení v této skupině. Váš počítač se spustí z prvního spouštěcího zařízení, než vyzkouší pořadí priority spouštění počítače, které jste nastavili v předchozím kroku.
- 5. Stisknutím klávesy F10 nebo kombinace kláves Fn+F10 uložte provedené změny a ukončete aplikaci.

#### **Výběr dočasného spouštěcího zařízení**

**Poznámka:** Ne z každého disku a úložné jednotky lze počítač spustit.

- 1. Podle typu úložného zařízení proveďte jeden z následujících kroků:
	- Jde-li o interní úložné zařízení, přejděte ke kroku 2.
	- Jde-li o diskové médium, zkontrolujte, zda je počítač zapnutý, případně ho zapněte. Poté vložte disk do optické jednotky.
	- Jde-li o externí úložnou jednotku jinou než diskové médium, připojte ji k počítači.
- 2. Restartujte počítač. Při zobrazení obrazovky s logem stiskněte klávesu F12 nebo Fn+F12.
- 3. Vyberte požadovanou spouštěcí úložnou jednotku a stiskněte klávesu Enter.

Chcete-li trvale změnit pořadí priority spouštění počítače, vyberte v nabídce Startup Device Menu položku **Enter Setup** a stiskem klávesy Enter vstupte do nabídky systému BIOS.

### <span id="page-28-0"></span>**Zapnutí nebo vypnutí funkce detekce změny konfigurace**

Pokud zapnete funkci detekce změny konfigurace, zobrazí se v případě, že test POST při spouštění počítače zjistí změnu v konfiguraci některých hardwarových zařízení (například úložných jednotek nebo paměťových modulů), chybová zpráva.

Zapnutí nebo vypnutí funkce detekce změny konfigurace:

- 1. Restartujte počítač. Při zobrazení obrazovky s logem stiskněte klávesu F1 nebo kombinaci kláves Fn+F1.
- 2. Vyberte položky **Security** ➙ **Configuration Change Detection** a stiskněte klávesu Enter.
- 3. Zapněte nebo vypněte funkci podle potřeby.
- 4. Stisknutím klávesy F10 nebo kombinace kláves Fn+F10 uložte provedené změny a ukončete aplikaci.

Chcete-li obejít chybovou zprávu a přihlásit se do operačního systému, stiskněte klávesu F2 nebo Fn +F2. Chcete-li chybovou zprávu vymazat, otevřete nabídku systému BIOS, uložte změny a ukončete systém BIOS.

### <span id="page-28-1"></span>**Zapnutí nebo vypnutí funkce automatického spouštění**

Položka Automatic Power On v nabídce systému UEFI BIOS poskytuje různé možnosti, pomocí nichž můžete nastavit automatické spuštění počítače.

Zapnutí nebo vypnutí funkce automatického spouštění:

- 1. Restartujte počítač. Při zobrazení obrazovky s logem stiskněte klávesu F1 nebo kombinaci kláves Fn+F1.
- 2. Vyberte volby **Power** ➙ **Automatic Power On** a stiskněte klávesu Enter.
- 3. Vyberte požadovanou funkci a stiskněte klávesu Enter.
- 4. Zapněte nebo vypněte funkci podle potřeby.
- 5. Stisknutím klávesy F10 nebo kombinace kláves Fn+F10 uložte provedené změny a ukončete aplikaci.

### <span id="page-28-2"></span>**Zapnutí nebo vypnutí funkce inteligentního spouštění (u vybraných modelů):**

Ujistěte se, že je klávesnice připojena ke konektoru USB podporujícímu funkci inteligentního spouštění. Pokud je funkce inteligentního spouštění zapnutá, počítač lze spustit nebo probudit z režimu hibernace stisknutím kombinace kláves Alt+P.

Zapnutí nebo vypnutí funkce inteligentního spouštění:

- 1. Restartujte počítač. Při zobrazení obrazovky s logem stiskněte klávesu F1 nebo kombinaci kláves Fn+F1.
- 2. Vyberte volby **Power** ➙ **Smart Power On** a stiskněte klávesu Enter.
- 3. Zapněte nebo vypněte funkci podle potřeby.
- 4. Stisknutím klávesy F10 nebo kombinace kláves Fn+F10 uložte provedené změny a ukončete aplikaci.

### <span id="page-29-0"></span>**Zapnutí nebo vypnutí režimu kompatibility ErP LPS**

Počítače Lenovo splňují požadavky směrnice ErP Lot 3 na ekologický design. Další informace naleznete na webové stránce: <https://www.lenovo.com/us/en/compliance/eco-declaration>

Chcete-li snížit spotřebu elektrické energie v době, kdy je počítač v režimu spánku nebo je vypnutý, můžete povolit režim kompatibility ErP LPS.

Zapnutí nebo vypnutí režimu kompatibility ErP LPS:

- 1. Restartujte počítač. Při zobrazení obrazovky s logem stiskněte klávesu F1 nebo kombinaci kláves  $Fn + F1.$
- 2. Vyberte volbu **Power** ➙ **Enhanced Power Saving Mode** a stiskněte klávesu Enter.
- 3. Podle toho, zda vyberete volbu **Enabled** nebo **Disabled**, udělejte jeden z následujících kroků:
	- Pokud vyberete volbu **Enabled**, stiskněte klávesu Enter. Poté vyberte volby **Power** ➙ **Automatic Power On** a stiskněte klávesu Enter. Zkontrolujte, zda se funkce Wake on LAN automaticky vypnula. Pokud ne, vypněte ji.
	- Pokud vyberete volbu **Disabled**, stiskněte klávesu Enter. Poté pokračujte dalším krokem.
- 4. Stisknutím klávesy F10 nebo kombinace kláves Fn+F10 uložte provedené změny a ukončete aplikaci.

Pokud je režim ErP LPS povolen, můžete počítač probudit jednou z následujících možností:

- Stiskněte hlavní vypínač.
- Funkce Wake Up on Alarm umožňuje zapnutí počítače ve stanovenou dobu.

Za účelem splnění požadavku na režim vypnutí podle směrnice ErP je třeba vypnout funkci Rychlé spuštění.

- 1. Přejděte na **Ovládací panely** a zobrazte buďto velké, nebo malé ikony.
- 2. Klepněte na volby **Možnosti napájení** ➙ **Změnit akce tlačítek napájení** ➙ **Změnit nastavení, které nyní není k dispozici**.
- <span id="page-29-1"></span>3. V seznamu **Nastavení vypnutí** zrušte výběr volby **Zapnout rychlé spuštění (doporučeno)**.

### **Změna výkonového režimu funkce ITS**

Změnou výkonového režimu funkce ITS můžete upravit zahřívání a hlučnost počítače. K dispozici jsou tři volby:

- **Balance mode**: Počítač pracuje v režimu vyvážení hluku a zlepšeného výkonu.
- **Performance mode** (výchozí nastavení): Počítač bude pracovat na nejvyšší systémový výkon a jeho hlučnost bude na normální úrovni.

Poznámka: Pojem "nejlepší" znamená pouze nejlepší efekt mezi různými nastaveními samotného produktu.

• **Full Speed**: Všechny ventilátory počítače budou pracovat na maximální výkon.

Změna výkonového režimu funkce ITS:

- 1. Restartujte počítač. Při zobrazení obrazovky s logem stiskněte klávesu F1 nebo kombinaci kláves  $Fn + F1$ .
- 2. Vyberte možnost **Power** ➙ **Intelligent Cooling** a stiskněte klávesu Enter.
- 3. Vyberte možnost **Performance Mode** a stiskněte klávesu Enter.
- 4. Nastavte požadovaný výkonový režim.
- 5. Stisknutím klávesy F10 nebo kombinace kláves Fn+F10 uložte provedené změny a ukončete aplikaci.

### <span id="page-30-0"></span>**Změna nastavení systému BIOS před instalací nového operačního systému**

Nastavení systému BIOS se v různých operačních systémech liší. Nastavení systému BIOS změňte před instalací nového operačního systému.

Microsoft neustále vytváří aktualizace operačního systému Windows. Před instalací konkrétní verze systému Windows zkontrolujte seznam kompatibilních zařízení verze systému Windows. Podrobnosti naleznete na stránce:

<https://support.lenovo.com/us/en/solutions/windows-support>

Změna nastavení systému BIOS:

- 1. Restartujte počítač. Při zobrazení obrazovky s logem stiskněte klávesu F1 nebo kombinaci kláves  $Fn + F1.$
- 2. V hlavním rozhraní zvolte položky **Security** ➙ **Secure Boot** a stiskněte klávesu Enter.
- 3. Podle operačního systému, který chcete nainstalovat, proveďte jednu z těchto akcí:
	- Chcete-li nainstalovat operační systém Windows, který podporuje bezpečné spuštění, u položky **Secure Boot** vyberte hodnotu **Enabled**.
	- Chcete-li instalovat operační systém, který nepodporuje bezpečné spuštění, například některé operační systémy Linux, u položky **Secure Boot** vyberte hodnotu **Disabled**.
- 4. Stisknutím klávesy F10 nebo kombinace kláves Fn+F10 uložte provedené změny a ukončete aplikaci.

### <span id="page-30-1"></span>**Aktualizace systému UEFI BIOS**

Při instalaci nového programu, ovladače zařízení nebo hardwarové součásti může být třeba aktualizovat systém UEFI BIOS. Systém BIOS lze aktualizovat buď z operačního systému, nebo z aktualizačního disku flash (je podporován pouze u vybraných modelů).

Stáhněte a nainstalujte nejnovější balíček aktualizace systému UEFI BIOS jedním z následujících způsobů:

• Z aplikace Vantage:

Otevřete aplikaci Vantage a zkontrolujte dostupné balíčky aktualizací. Pokud je k dispozici

nejnovější balíček aktualizací systému UEFI BIOS, stáhněte a nainstalujte jej podle pokynů na obrazovce.

- Z webových stránek podpory Lenovo:
	- 1. Přejděte na webovou stránku <https://pcsupport.lenovo.com>.
	- 2. Stáhněte ovladač flash pro aktualizaci systému BIOS určený pro příslušnou verzi operačního systému nebo pro verzi obrazu ISO (použitého k výrobě aktualizačního disku flash). Poté stáhněte pokyny k instalaci staženého ovladače flash pro aktualizaci systému BIOS.
	- 3. Instalační pokyny si vytiskněte a poté podle uvedených instrukcí aktualizujte systém BIOS.

#### <span id="page-31-0"></span>**Obnova po selhání aktualizace systému BIOS**

- 1. Vyjměte veškerá média z jednotek a vypněte všechna připojená zařízení.
- 2. Do optické jednotky vložte disk s aktualizací systému BIOS a vypněte počítač.
- 3. Odpojte všechny napájecí kabely ze zásuvek. Poté odejměte veškeré součásti, které brání v přístupu k propojce pro vymazání paměti CMOS a obnovení původních hodnot.
- 4. Přesuňte propojku ze standardní polohy do polohy pro údržbu.
- 5. Znovu připojte napájecí kabely počítače a monitoru do elektrických zásuvek.
- 6. Zapněte počítač a monitor. Jakmile počítač vydá zvukový signál, je zahájen proces obnovení.
- 7. Po dokončení procesu obnovení se počítač automaticky vypne.

**Poznámka:** Podle konkrétního modelu počítače může proces obnovení trvat dvě až tři minuty.

- 8. Odpojte všechny napájecí kabely ze zásuvek.
- 9. Přesuňte propojku zpět do standardní polohy.
- 10. Vraťte zpět všechny součásti a kabely, které jste odejmuli. Poté znovu připojte napájecí kabely počítače a monitoru do elektrických zásuvek.
- 11. Zapněte počítač a monitor. Při zobrazení obrazovky s logem stiskněte klávesu F1 nebo kombinaci kláves Fn+F1.
- 12. Chcete-li zabránit ztrátě dat, postarejte se, aby byla nastavení systému BIOS obnovena na dřívější bod.

### <span id="page-31-1"></span>**Vymazání paměti CMOS**

- 1. Vyjměte veškerá média z jednotek a vypněte všechna připojená zařízení a počítač.
- 2. Odpojte všechny napájecí kabely ze zásuvek. Poté odejměte veškeré součásti, které brání v přístupu k propojce pro vymazání paměti CMOS a obnovení původních hodnot.
- 3. Přesuňte propojku ze standardní polohy do polohy pro údržbu.
- 4. Znovu připojte napájecí kabely počítače a monitoru do elektrických zásuvek.
- 5. Zapněte počítač a monitor. Když počítač vydá zvukový signál, počkejte přibližně 10 sekund.
- 6. Vypněte počítač tak, že hlavní vypínač stisknete a podržíte přibližně čtyři sekundy.
- 7. Odpojte všechny napájecí kabely ze zásuvek.
- 8. Přesuňte propojku zpět do standardní polohy.
- 9. Vraťte zpět všechny součásti a kabely, které jste odejmuli. Poté znovu připojte napájecí kabely počítače a monitoru do elektrických zásuvek.
- 10. Zapněte počítač a monitor. Při zobrazení obrazovky s logem stiskněte klávesu F1 nebo kombinaci kláves Fn+F1.
- 11. Chcete-li zabránit ztrátě dat, postarejte se, aby byla nastavení systému BIOS obnovena na dřívější bod.

# <span id="page-32-0"></span>**Kapitola 6. Diagnostika**

Pomocí diagnostických řešení můžete otestovat hardwarové součásti a získat hlášení o nastaveních prováděných operačním systémem, která narušují správné fungování počítače.

### <span id="page-32-1"></span>**Diagnostické nástroje Lenovo**

Informace o diagnostických nástrojích Lenovo naleznete na adrese: <https://pcsupport.lenovo.com/lenovodiagnosticsolutions>

### <span id="page-32-2"></span>**Aplikace Vantage**

Aplikace Vantage je předinstalovaná na vašem počítači. Diagnostikování problémů pomocí aplikace Vantage:

- 1. Do vyhledávacího pole systému Windows zadejte Vantage a stiskněte klávesu Enter.
- 2. Podle pokynů na obrazovce spusťte kontrolu hardwaru.

Pokud se vám v aplikaci Vantage nepodaří problém najít a vyřešit, uložte a vytiskněte vytvořené protokoly. Tyto protokoly můžete potřebovat, až budete mluvit se zástupcem technické podpory Lenovo.

# <span id="page-34-0"></span>**Kapitola 7. Výměna CRU**

Jednotky CRU (Customer Replaceable Unit) jsou součásti, které může převést na vyšší verzi nebo vyměnit sám zákazník. Počítače Lenovo obsahují tyto typy součástí CRU:

- **Součásti CRU typu Self-service:** Jedná se o části, které lze snadno nainstalovat nebo vyměnit samotným zákazníkem nebo školenými servisními techniky za dodatečný poplatek.
- **Volitelné součásti CRU:** Jedná se o části, které zvládne nainstalovat nebo vyměnit trochu šikovnější zákazník. Výměnu nebo instalaci součástí mohou provádět i školení servisní technici na základě záruky navržené pro počítač zákazníka.

Pokud hodláte instalovat součást CRU, Lenovo vám ji zašle. Informace o jednotce CRU a pokyny k její výměně jsou dodávány s produktem a je možné je kdykoliv získat na vyžádání od Lenovo. Je možné, že vadný díl, který součást CRU nahrazuje, budete muset vrátit. Pokud se požaduje vrácení: (1) budou k náhradní součásti CRU přiloženy pokyny pro vrácení, štítek se zpáteční adresou (poštovné uhrazeno) a přepravní obal; a (2) náhradní součást CRU vám může být naúčtována, pokud Lenovo vadný díl neobdrží do třiceti (30) dní ode dne, kdy vám byla náhradní součást CRU dodána. Úplné informace o omezené záruce Lenovo najdete v dokumentaci na adrese: [https://www.lenovo.com/warranty/llw\\_02](https://www.lenovo.com/warranty/llw_02)

# <span id="page-34-1"></span>**Seznam CRU**

Následující seznam obsahuje výčet jednotek CRU tohoto počítače.

#### **Jednotky CRU typu Self-service**

- Napájecí adaptér
- Spodní kryt
- Kryt počítače
- Prachová clona\*
- Externí optická jednotka\*
- Skříň externí optické jednotky\*
- Externí anténa Wi-Fi\*
- Vnitřní reproduktor
- Klávesnice\*
- Jednotka SSD M.2\*
- Paměťový modul
- Myš\*
- Držák napájecího adaptéru\*
- Napájecí kabel
- Křídlový šroub
- Vertikální stojan\*
- Montážní rámeček VESA®\*

#### **Jednotky CRU typu Optional-service**

- Knoflíková baterie
- Jednotka pevného disku\*
- Rámeček jednotky pevného disku\*
- Větrák systému
- Karta Wi-Fi\*
- Stínění karty Wi-Fi\*
- <span id="page-35-0"></span>\* u vybraných modelů

## **Odebrání nebo výměna jednotky CRU**

Tato část popisuje odebrání nebo výměnu jednotky CRU.

## <span id="page-35-1"></span>**Napájecí adaptér a napájecí kabel**

#### **Předpoklady**

Než začnete, přečtěte si [Obecná bezpečnostní upozornění a prohlášení o shodě](https://pcsupport.lenovo.com/docs/generic_notices) a vytiskněte si níže uvedené pokyny.

Přístup si zajistíte provedením tohoto postupu:

- 1. Vypněte počítač a odpojte všechna připojená zařízení a kabely.
- 2. Odpojte od počítače napájecí adaptér a všechny připojené kabely.

#### **Postup odebrání**

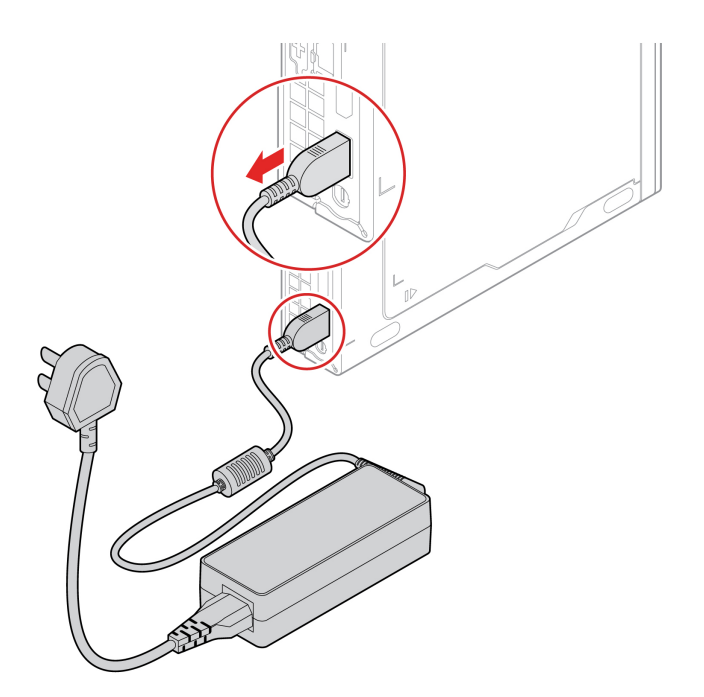

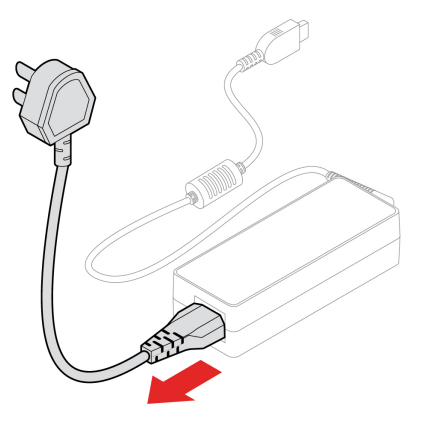

# <span id="page-36-0"></span>**Držák napájecího adaptéru**

#### **Předpoklady**

Než začnete, přečtěte si [Obecná bezpečnostní upozornění a prohlášení o shodě](https://pcsupport.lenovo.com/docs/generic_notices) a vytiskněte si níže uvedené pokyny.

Přístup si zajistíte provedením tohoto postupu:

- 1. Vypněte počítač a odpojte všechna připojená zařízení a kabely.
- 2. Odpojte od počítače napájecí adaptér a všechny připojené kabely.

#### **Postup při výměně**

• **Typ 1** 

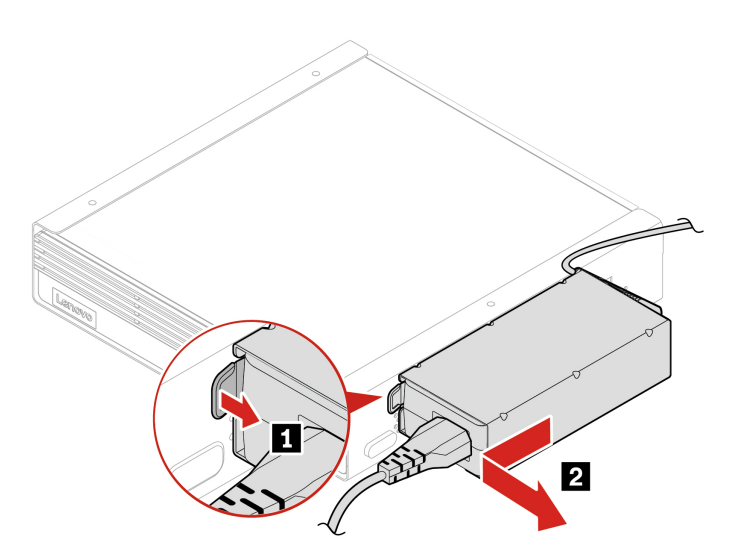

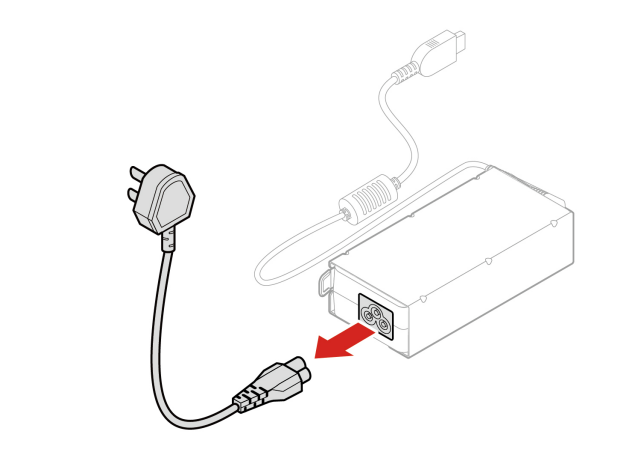

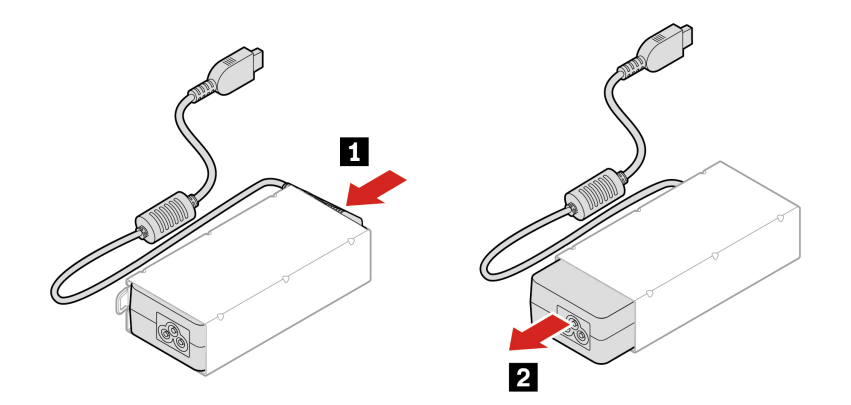

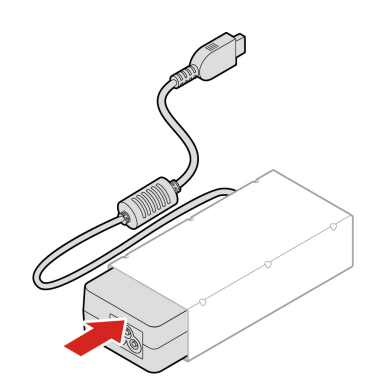

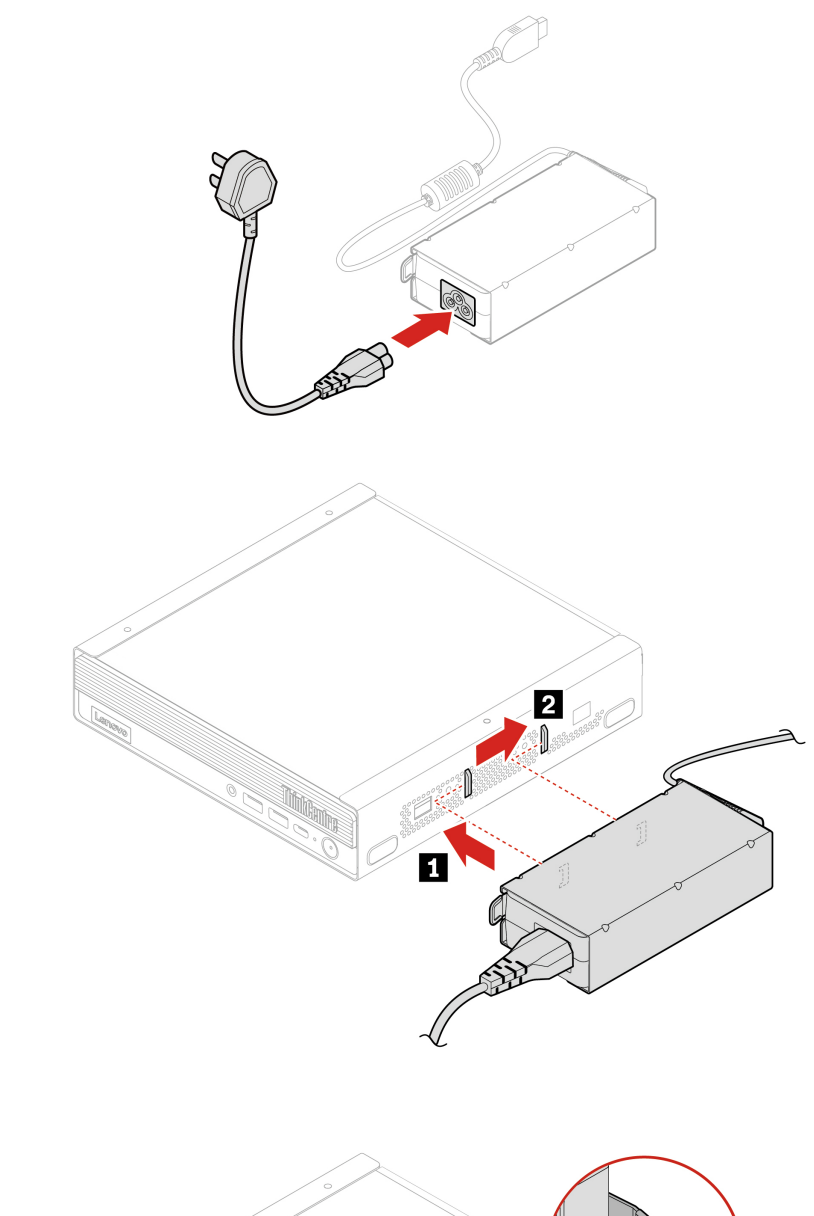

• **Typ 2** 

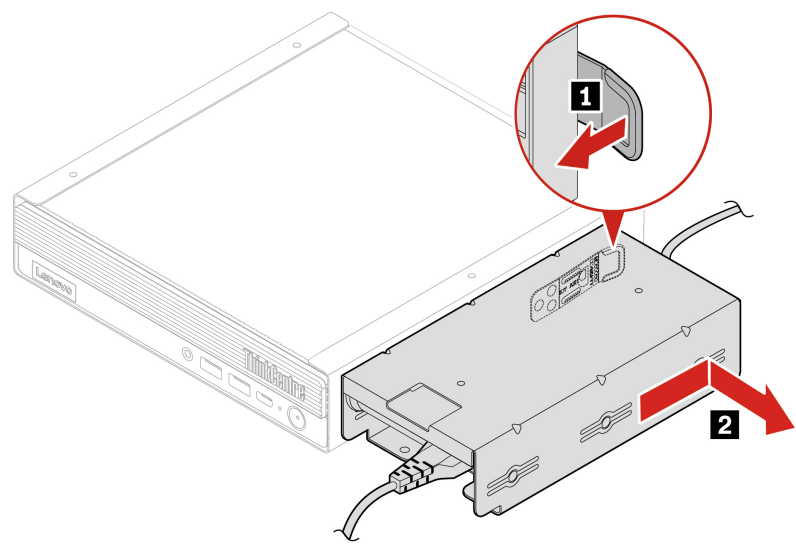

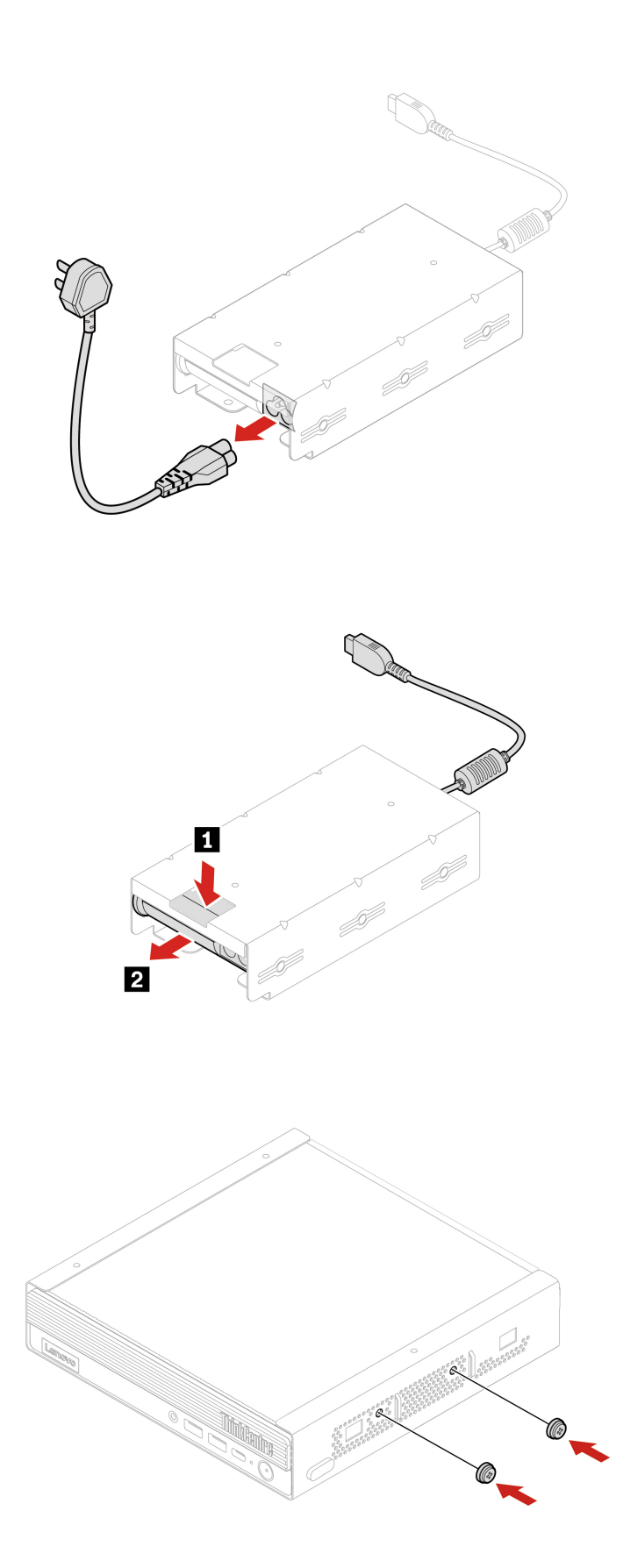

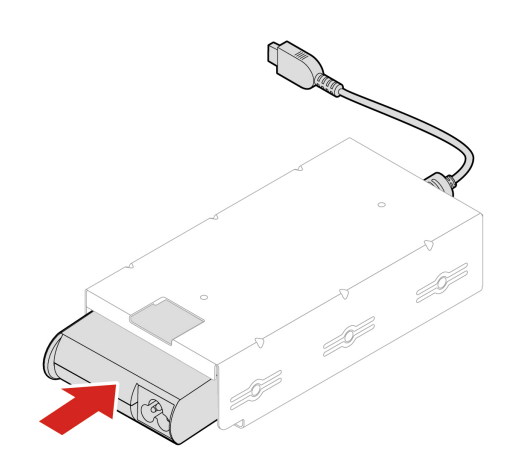

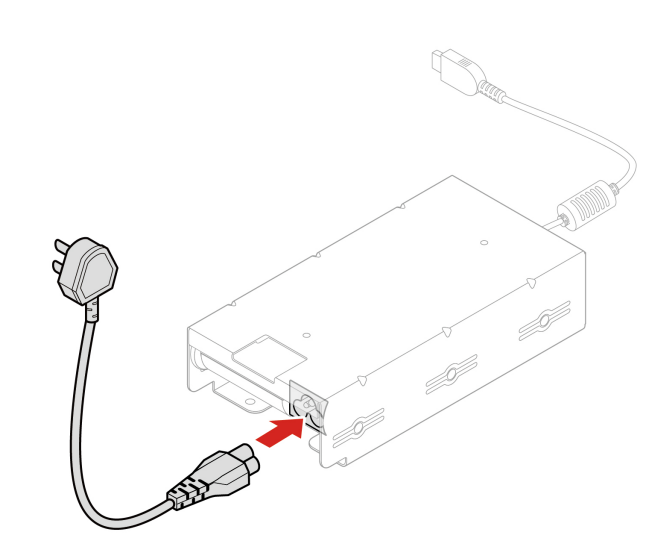

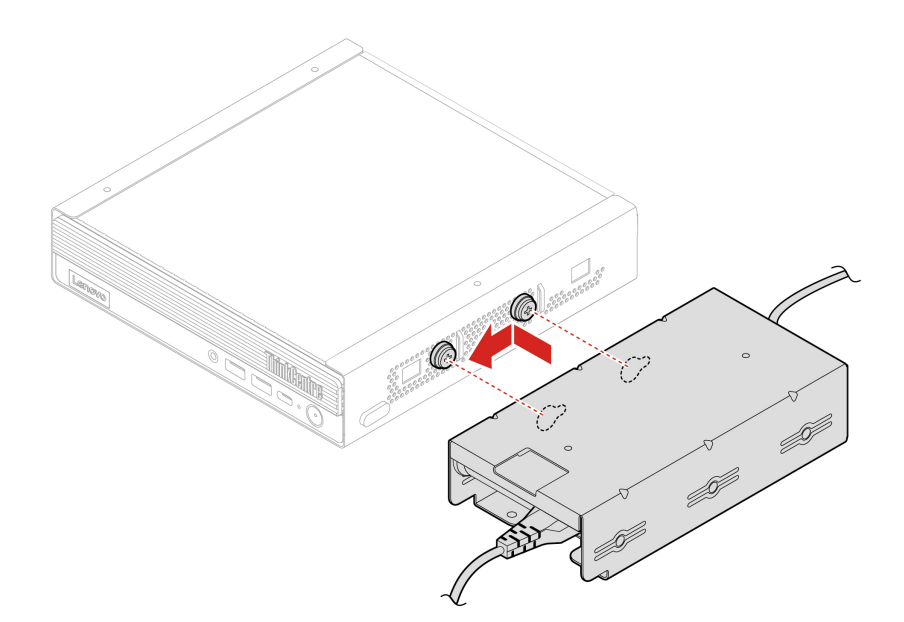

# <span id="page-41-0"></span>**Montážní rámeček VESA**

#### **Předpoklady**

Než začnete, přečtěte si [Obecná bezpečnostní upozornění a prohlášení o shodě](https://pcsupport.lenovo.com/docs/generic_notices) a vytiskněte si níže uvedené pokyny.

Přístup si zajistíte provedením tohoto postupu:

- 1. Vypněte počítač a odpojte všechna připojená zařízení a kabely.
- 2. Odpojte od počítače napájecí adaptér a všechny připojené kabely.

#### **Postup odebrání**

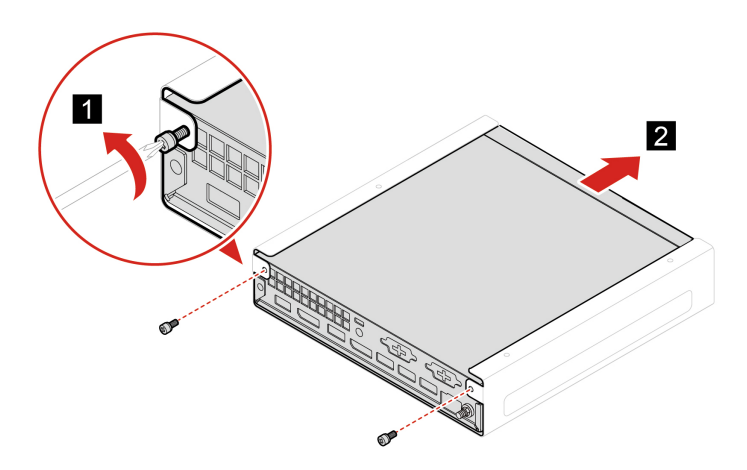

# <span id="page-42-0"></span>**Vertikální stojan**

#### **Předpoklady**

Než začnete, přečtěte si [Obecná bezpečnostní upozornění a prohlášení o shodě](https://pcsupport.lenovo.com/docs/generic_notices) a vytiskněte si níže uvedené pokyny.

Přístup si zajistíte provedením tohoto postupu:

- 1. Vypněte počítač a odpojte všechna připojená zařízení a kabely.
- 2. Odpojte od počítače napájecí adaptér a všechny připojené kabely.

#### **Krok odebrání**

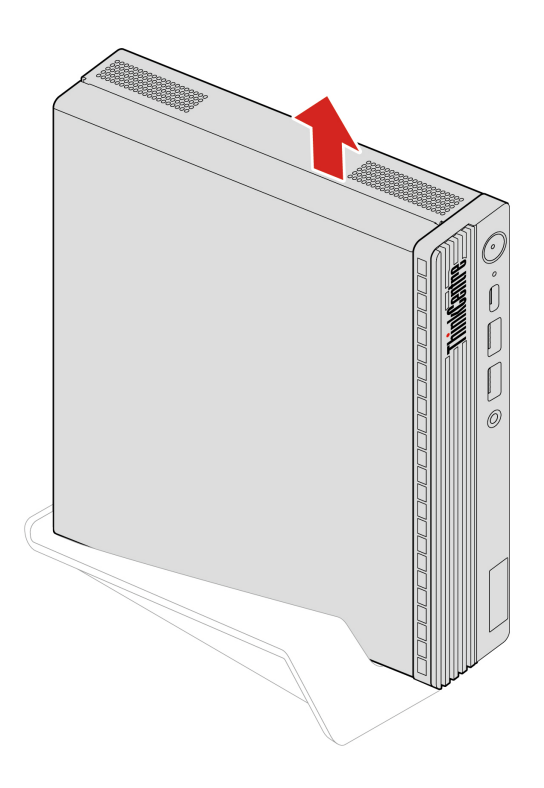

# <span id="page-42-1"></span>**Externí anténa Wi-Fi**

#### **Předpoklady**

Než začnete, přečtěte si [Obecná bezpečnostní upozornění a prohlášení o shodě](https://pcsupport.lenovo.com/docs/generic_notices) a vytiskněte si níže uvedené pokyny.

- 1. Vypněte počítač a odpojte všechna připojená zařízení a kabely.
- 2. Odpojte od počítače napájecí adaptér a všechny připojené kabely.

#### **Postup odebrání**

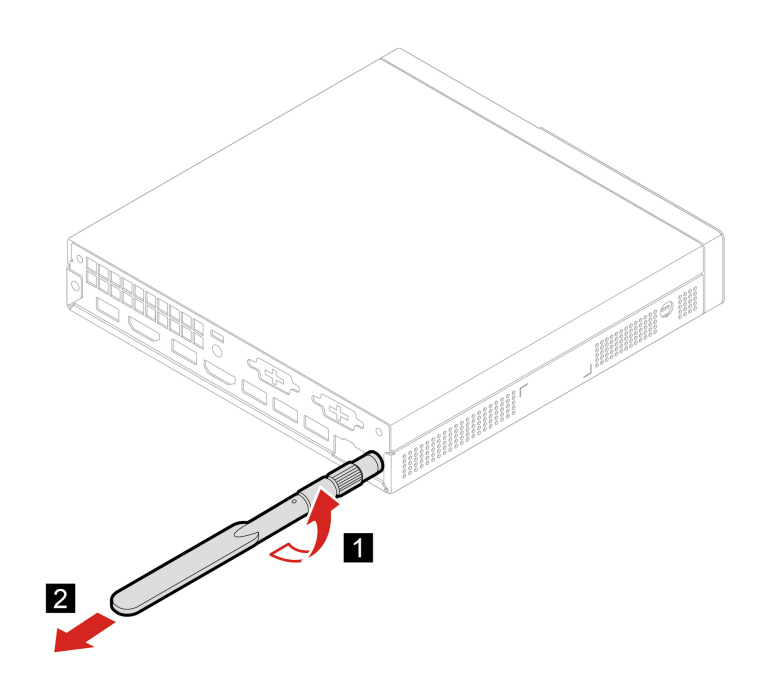

# <span id="page-43-0"></span>**Skříň externí optické jednotky a externí optická jednotka**

#### **Předpoklady**

Než začnete, přečtěte si [Obecná bezpečnostní upozornění a prohlášení o shodě](https://pcsupport.lenovo.com/docs/generic_notices) a vytiskněte si níže uvedené pokyny.

Přístup si zajistíte provedením tohoto postupu:

- 1. Vypněte počítač a odpojte všechna připojená zařízení a kabely.
- 2. Odpojte od počítače napájecí adaptér a všechny připojené kabely.

#### **Postup při výměně**

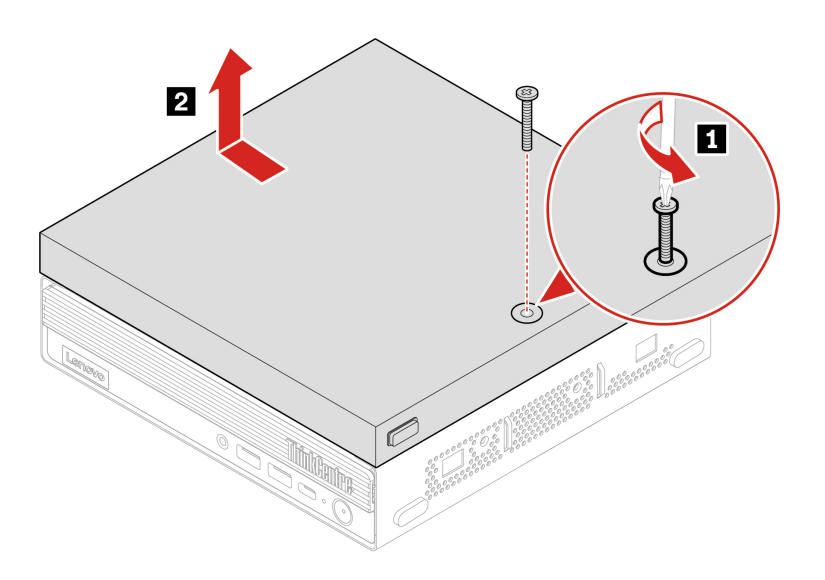

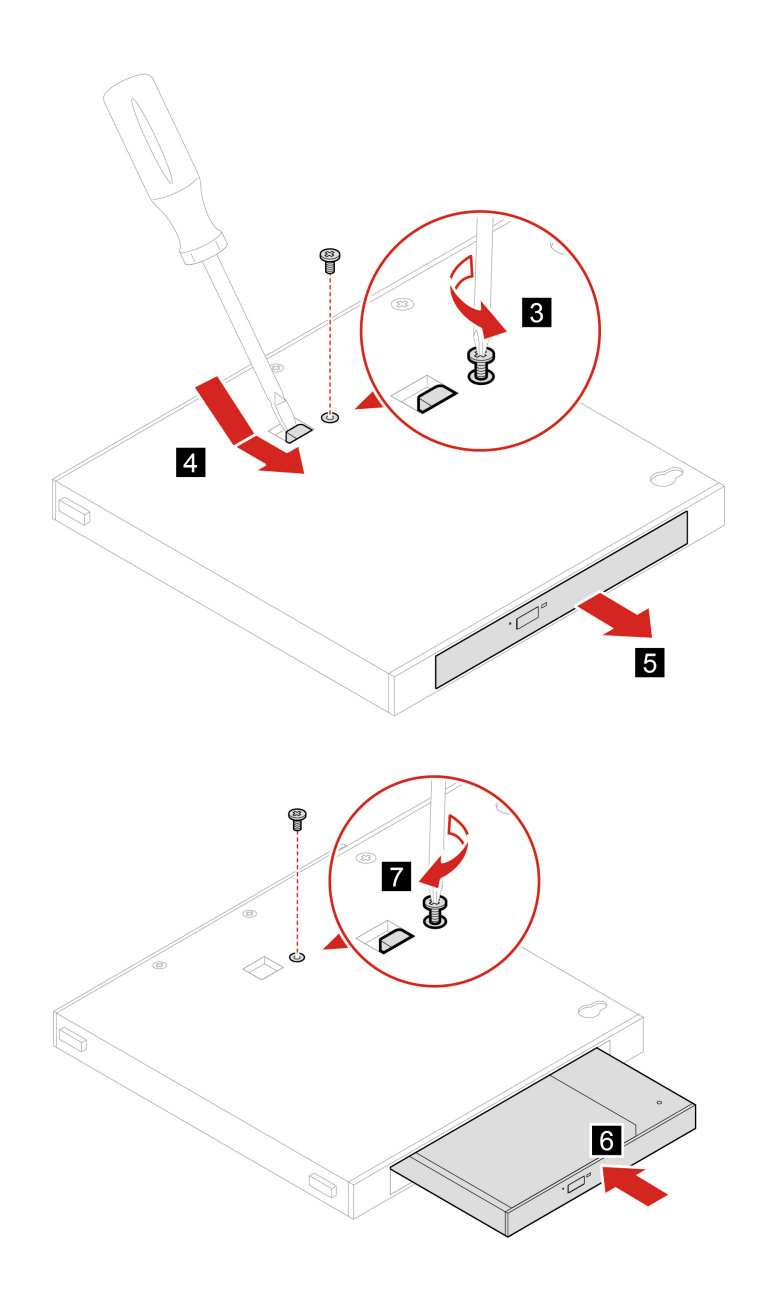

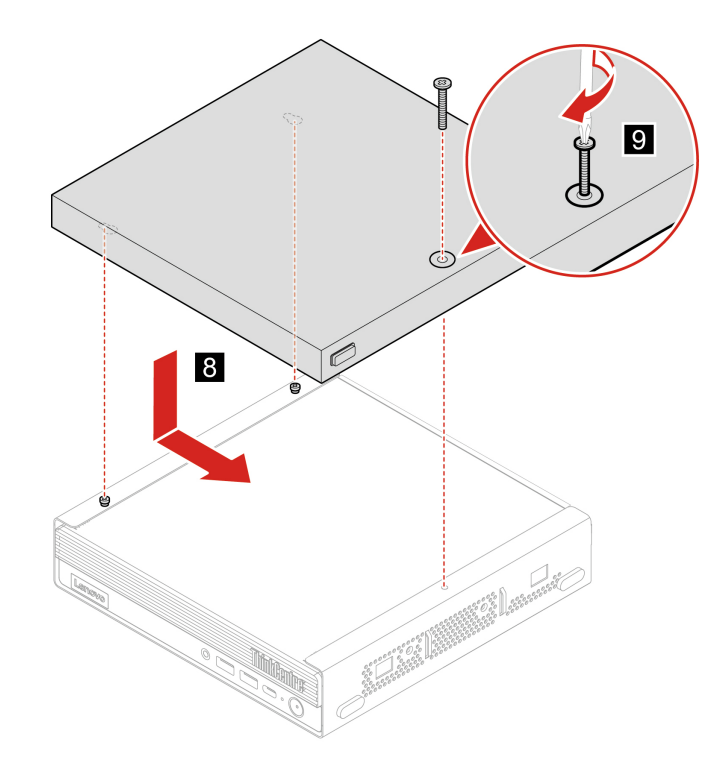

## <span id="page-45-0"></span>**Prachová clona**

#### **Předpoklady**

Než začnete, přečtěte si [Obecná bezpečnostní upozornění a prohlášení o shodě](https://pcsupport.lenovo.com/docs/generic_notices) a vytiskněte si níže uvedené pokyny.

- 1. Vypněte počítač a odpojte všechna připojená zařízení a kabely.
- 2. Odpojte od počítače napájecí adaptér a všechny připojené kabely.

#### **Krok odebrání**

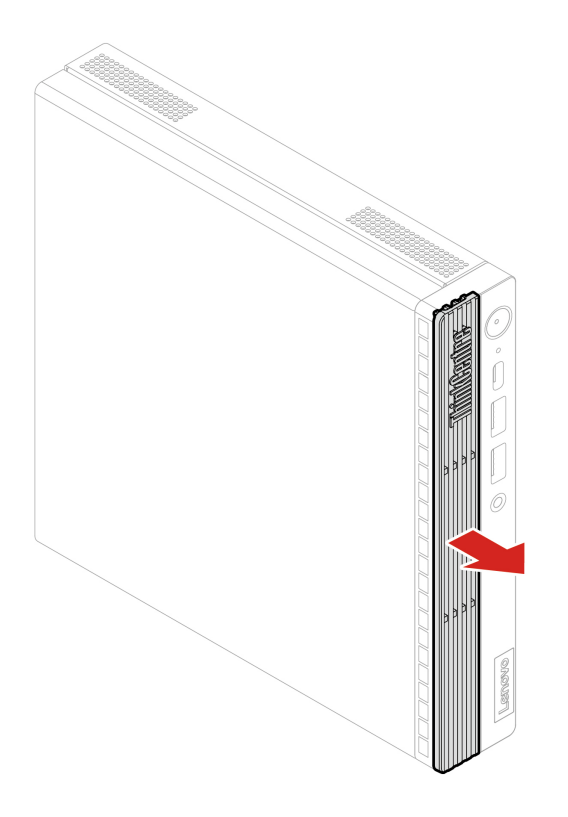

# <span id="page-46-0"></span>**Kryt počítače**

#### **Předpoklady**

Než začnete, přečtěte si [Obecná bezpečnostní upozornění a prohlášení o shodě](https://pcsupport.lenovo.com/docs/generic_notices) a vytiskněte si níže uvedené pokyny.

- 1. Vypněte počítač a odpojte všechna připojená zařízení a kabely.
- 2. Odpojte od počítače napájecí adaptér a všechny připojené kabely.
- 3. Pokud je kryt počítače zajištěn nějakým zámkem, odemkněte jej.
- 4. Odeberte tyto součásti, jsou-li přítomny:
	- ["Držák napájecího adaptéru" na stránce 31](#page-36-0)
	- ["Montážní rámeček VESA" na stránce 36](#page-41-0)
	- ["Vertikální stojan" na stránce 37](#page-42-0)
	- ["Externí anténa Wi-Fi" na stránce 37](#page-42-1)
	- ["Skříň externí optické jednotky a externí optická jednotka" na stránce 38](#page-43-0)

**Postup odebrání**

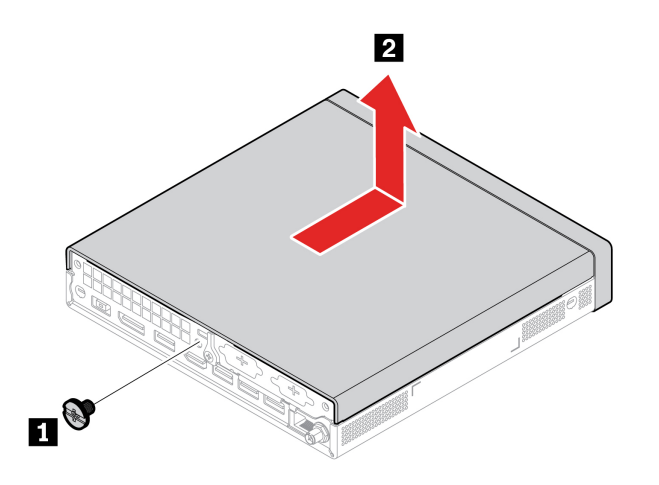

# <span id="page-47-0"></span>**Jednotka pevného disku a rámeček jednotky pevného disku**

#### **Předpoklady**

Než začnete, přečtěte si [Obecná bezpečnostní upozornění a prohlášení o shodě](https://pcsupport.lenovo.com/docs/generic_notices) a vytiskněte si níže uvedené pokyny.

**Upozornění:** Vnitřní úložná jednotka je citlivá. Nesprávné zacházení může způsobit poškození a trvalou ztrátu dat. Při manipulaci s interní úložnou jednotkou se řiďte následujícími pokyny:

- Interní úložnou jednotku vyměňte pouze tehdy, pokud provádíte upgrade nebo opravu. Interní úložná jednotka není navržena pro časté výměny.
- Před výměnou interní úložné jednotky si vytvořte záložní kopii všech dat, která chcete zachovat.
- Nedotýkejte se okraje interní úložné jednotky s kontakty. Jinak by mohlo dojít k poškození interní úložné jednotky.
- Netlačte na interní úložnou jednotku.
- Interní úložnou jednotku nevystavujte nárazům či otřesům. Položte interní úložnou jednotku na měkký materiál, který absorbuje nárazy.

- 1. Sejměte kryt počítače. Viz ["Kryt počítače" na stránce 41](#page-46-0).
- 2. Odpojte kabel jednotky pevného disku od jednotky pevného disku.

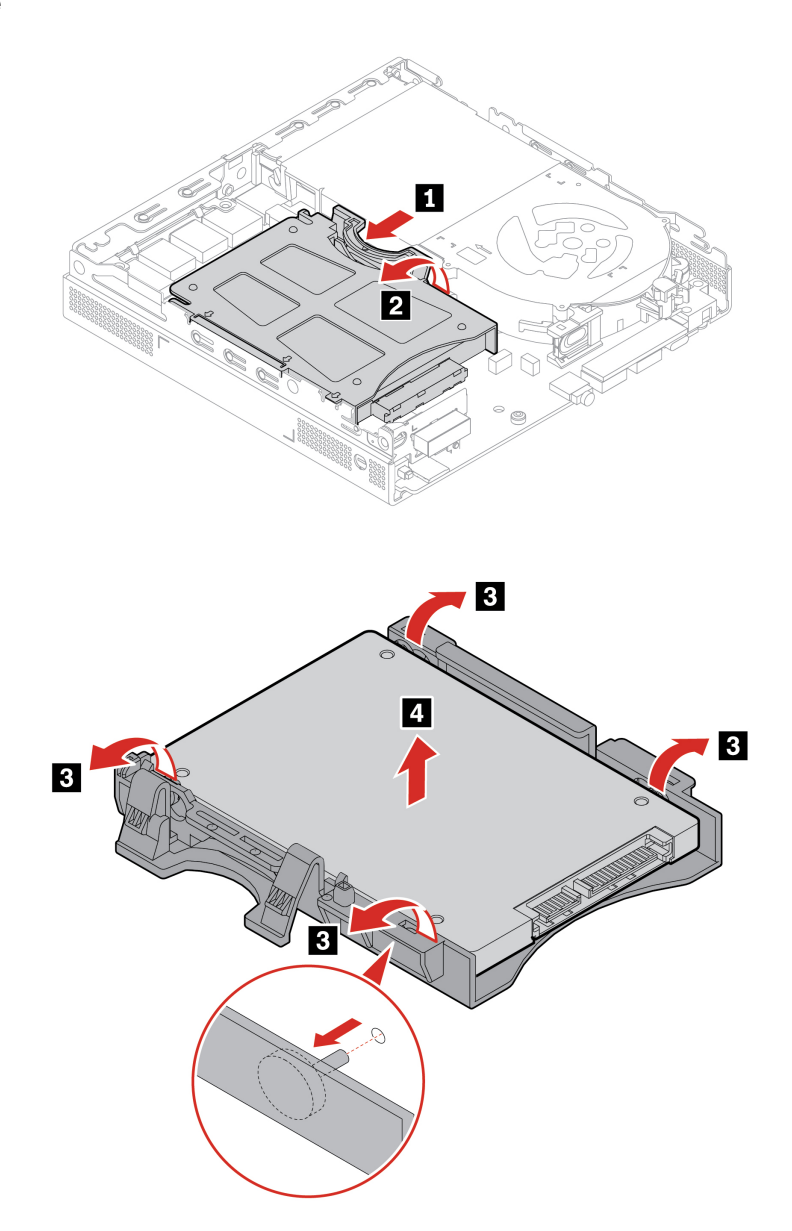

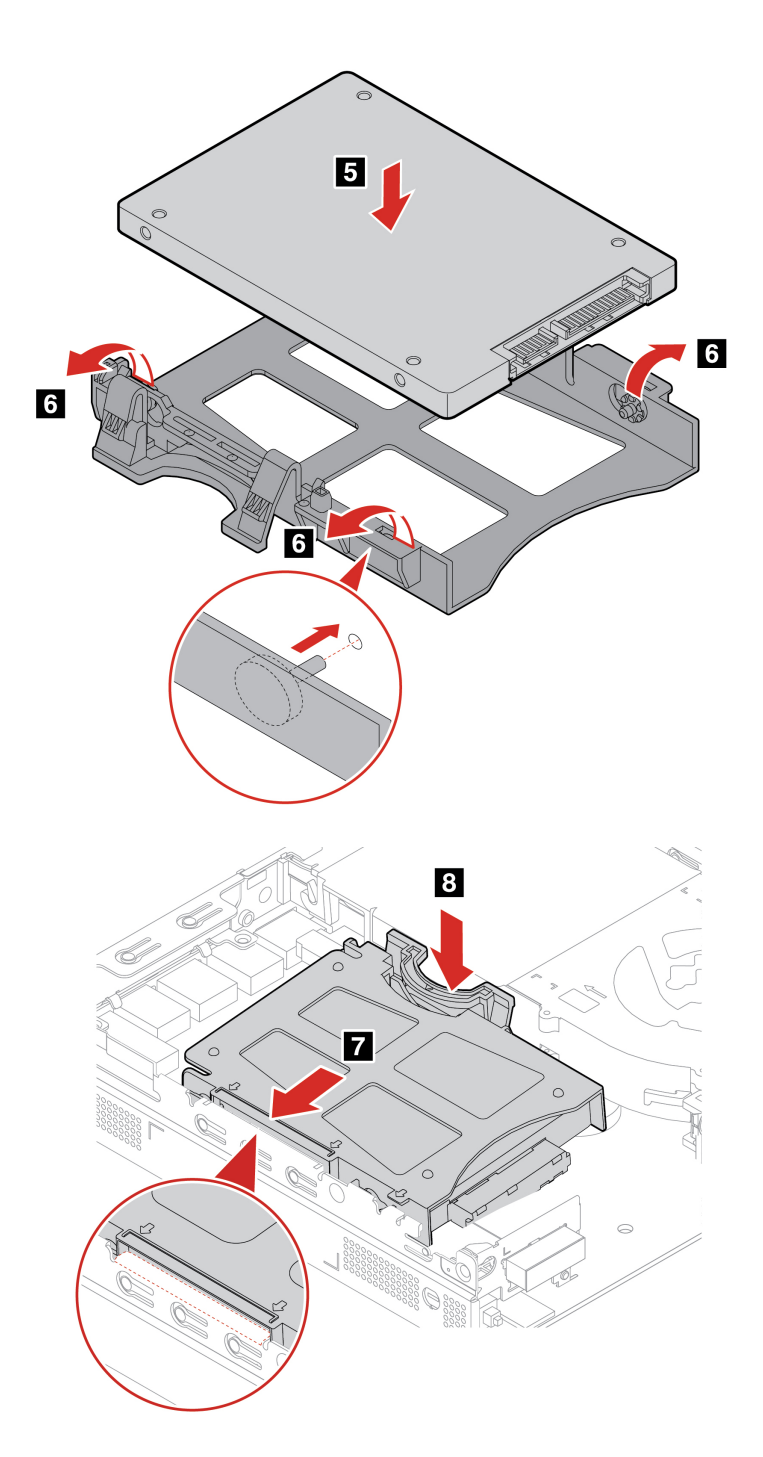

# <span id="page-49-0"></span>**Vnitřní reproduktor**

#### **Předpoklady**

Než začnete, přečtěte si [Obecná bezpečnostní upozornění a prohlášení o shodě](https://pcsupport.lenovo.com/docs/generic_notices) a vytiskněte si níže uvedené pokyny.

- 1. Sejměte kryt počítače. Viz ["Kryt počítače" na stránce 41](#page-46-0).
- 2. Odpojte kabel vnitřního reproduktoru od jeho konektoru na základní desce.

#### **Postup odebrání**

• **Typ 1** 

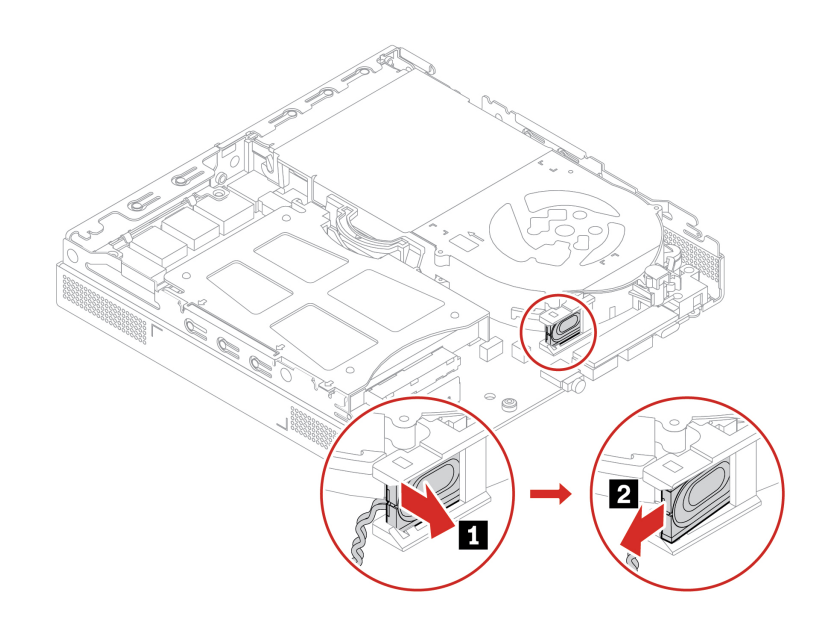

• **Typ 2** 

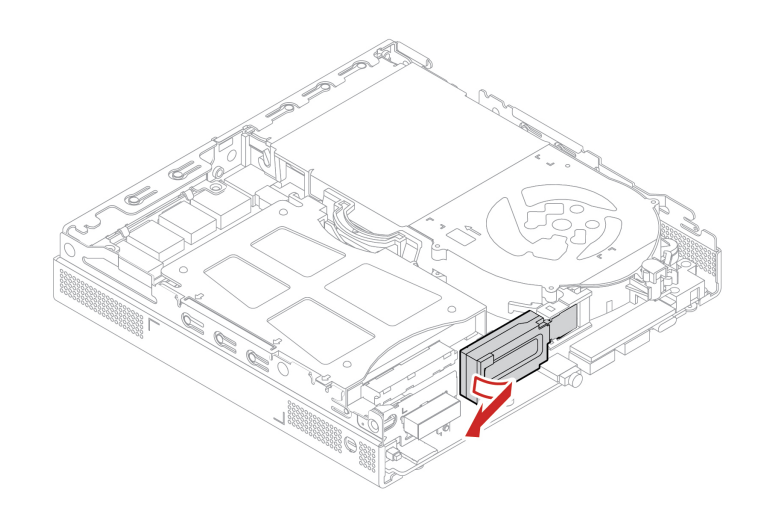

## <span id="page-50-0"></span>**Větrák systému**

#### **Předpoklady**

Než začnete, přečtěte si [Obecná bezpečnostní upozornění a prohlášení o shodě](https://pcsupport.lenovo.com/docs/generic_notices) a vytiskněte si níže uvedené pokyny.

- 1. Sejměte kryt počítače. Viz ["Kryt počítače" na stránce 41.](#page-46-0)
- 2. Odstraňte vnitřní reproduktor. Viz ["Vnitřní reproduktor" na stránce 44](#page-49-0).
- 3. Vyjměte držák ThinkCentre s LED diodami.

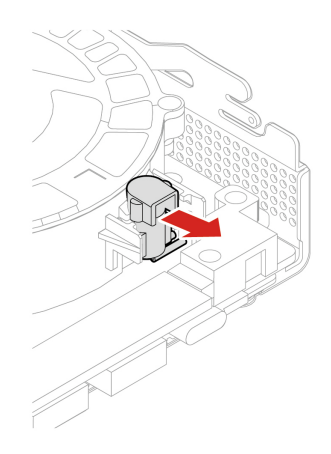

4. Odpojte kabel systémového větráku od systémového konektoru větráku na základní desce.

#### **Postup při výměně**

• **Typ 1** 

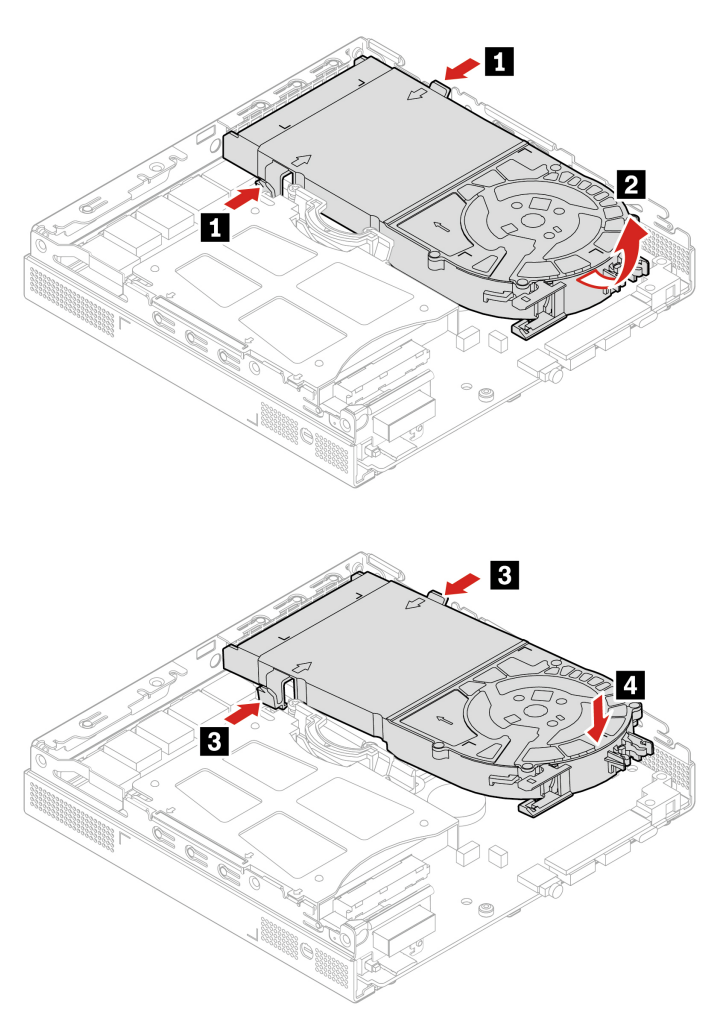

• **Typ 2 (pouze pro M90q Gen 3)** 

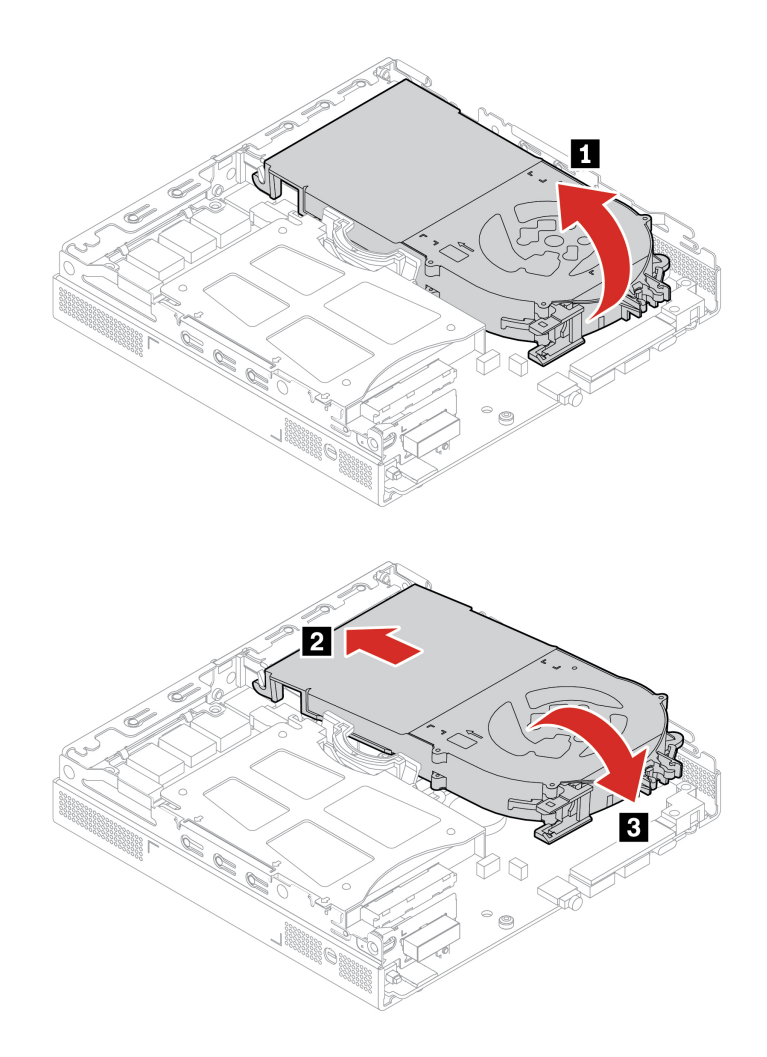

## <span id="page-52-0"></span>**Knoflíková baterie**

#### **Předpoklady**

Než začnete, přečtěte si [Obecná bezpečnostní upozornění a prohlášení o shodě](https://pcsupport.lenovo.com/docs/generic_notices) a vytiskněte si níže uvedené pokyny.

Počítač obsahuje zvláštní typ paměti, která uchovává datum, čas a nastavení vestavěných funkcí, jako je například přiřazení paralelních konektorů (jejich konfigurace). Knoflíková baterie udržuje tyto údaje aktivní i po vypnutí počítače.

Knoflíková baterie normálně během své životnosti nevyžaduje žádné nabíjení nebo údržbu, žádná baterie však nevydrží věčně. Pokud knoflíková baterie selže, dojde ke ztrátě údajů o datu a času. Když zapnete počítač, zobrazí se chybová zpráva.

Informace o likvidaci knoflíkové baterie najdete v části "Poznámka k lithiové knoflíkové baterii" v příručce Bezpečnostní pokyny a informace o záruce.

K získání přístupu je potřeba odebrat následující součásti v uvedeném pořadí (pokud jsou přítomny):

- ["Kryt počítače" na stránce 41](#page-46-0).
- ["Vnitřní reproduktor" na stránce 44](#page-49-0).
- ["Větrák systému" na stránce 45.](#page-50-0)

#### **Postup odebrání**

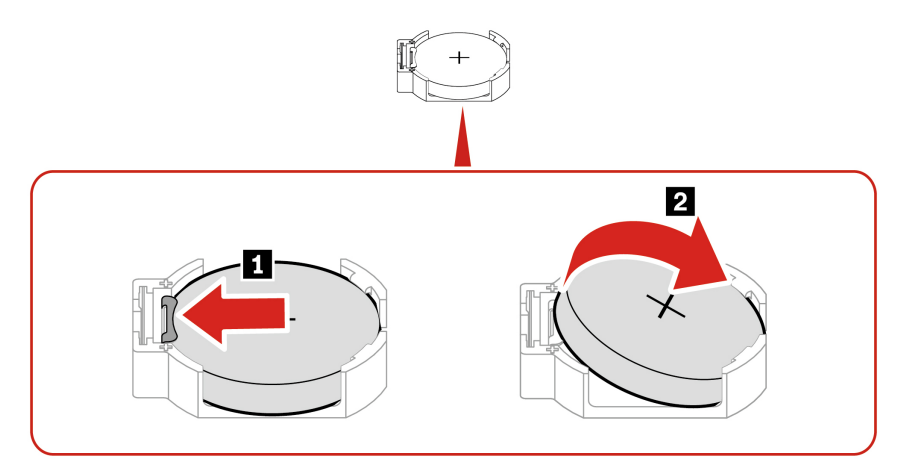

**Poznámka:** Po instalaci nové knoflíkové baterie resetujte systémové datum a čas v nabídce systému UEFI BIOS.

## <span id="page-53-0"></span>**Karta Wi-Fi a stínění karty Wi-Fi**

#### **Předpoklady**

Než začnete, přečtěte si [Obecná bezpečnostní upozornění a prohlášení o shodě](https://pcsupport.lenovo.com/docs/generic_notices) a vytiskněte si níže uvedené pokyny.

K získání přístupu je potřeba odebrat následující součásti v uvedeném pořadí (pokud jsou přítomny):

- ["Kryt počítače" na stránce 41.](#page-46-0)
- ["Jednotka pevného disku a rámeček jednotky pevného disku" na stránce 42.](#page-47-0)

#### **Postup odebrání**

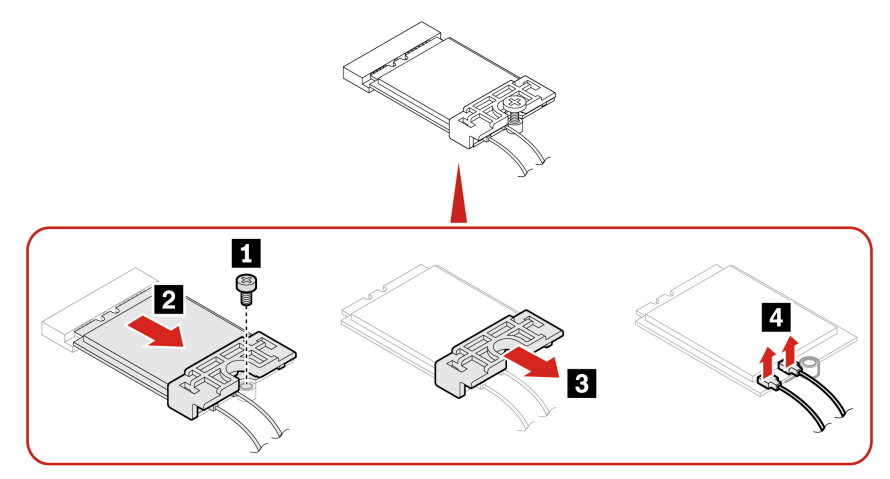

**Poznámka:** Během instalace se ujistěte, že jste připojili šedý kabel ke konektoru označenému 1 (přídavný) a černý kabel ke konektoru označenému 2 (hlavní) na kartě.

# <span id="page-54-0"></span>**Spodní kryt**

#### **Předpoklady**

Než začnete, přečtěte si [Obecná bezpečnostní upozornění a prohlášení o shodě](https://pcsupport.lenovo.com/docs/generic_notices) a vytiskněte si níže uvedené pokyny.

Přístup si zajistíte provedením tohoto postupu:

- Sejměte kryt počítače. Viz ["Kryt počítače" na stránce 41](#page-46-0).
- Otočte počítač tak, aby spodní kryt směřoval nahoru.

#### **Postup při výměně**

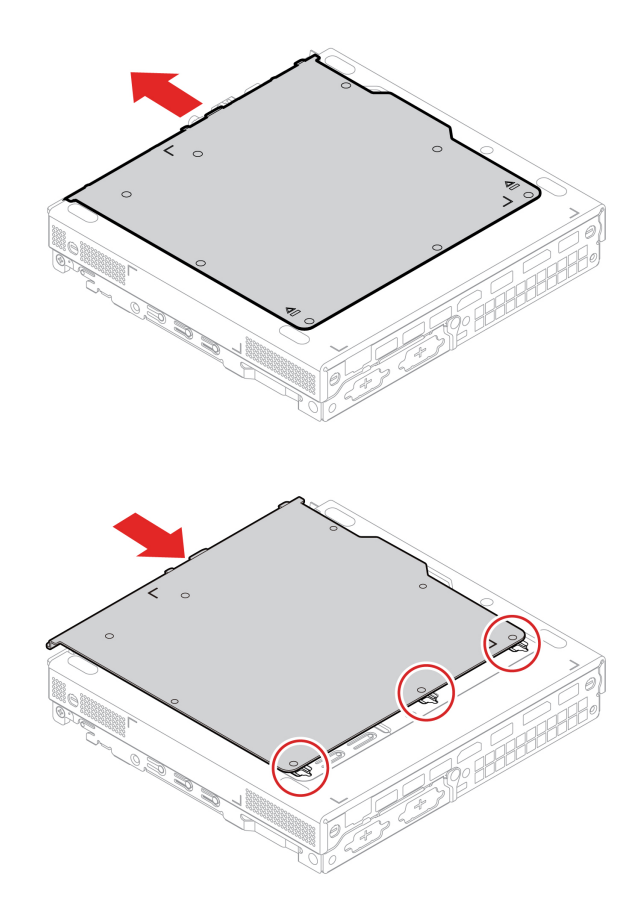

### <span id="page-54-1"></span>**Jednotka SSD M.2**

#### **Předpoklady**

Než začnete, přečtěte si [Obecná bezpečnostní upozornění a prohlášení o shodě](https://pcsupport.lenovo.com/docs/generic_notices) a vytiskněte si níže uvedené pokyny.

**Upozornění:** Jednotka SSD M.2 je citlivé zařízení. Nesprávné zacházení může způsobit poškození a trvalou ztrátu dat. Při manipulaci s jednotkou SSD M.2 se řiďte následujícími pokyny:

- Jednotku SSD M.2 vyměňte pouze tehdy, když provádíte upgrade nebo opravu. Jednotka SSD M.2 není navržena pro častou demontáž nebo výměny.
- Před výměnou jednotky SSD M.2 si vytvořte záložní kopii všech dat, která chcete zachovat.
- Nedotýkejte se okraje s kontakty na jednotce SSD M.2. Jinak by se jednotka SSD M.2 mohla poškodit.
- Na jednotku SSD M.2 netlačte.
- Nevystavujte jednotku SSD M.2 nárazům ani vibracím. Položte jednotku SSD M.2 na měkký materiál, který absorbuje nárazy.

K získání přístupu je potřeba odebrat následující součásti v uvedeném pořadí:

- ["Kryt počítače" na stránce 41.](#page-46-0)
- ["Spodní kryt" na stránce 49.](#page-54-0)

#### **Postup odebrání**

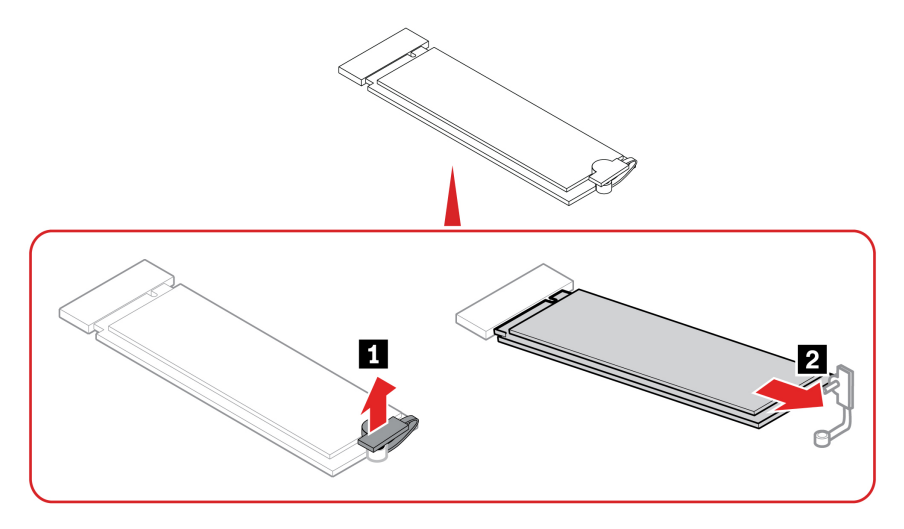

## <span id="page-55-0"></span>**Paměťový modul**

#### **Předpoklady**

Než začnete, přečtěte si [Obecná bezpečnostní upozornění a prohlášení o shodě](https://pcsupport.lenovo.com/docs/generic_notices) a vytiskněte si níže uvedené pokyny.

Dodržujte pořadí instalace paměťových modulů, jak je ukázáno na následujícím obrázku.

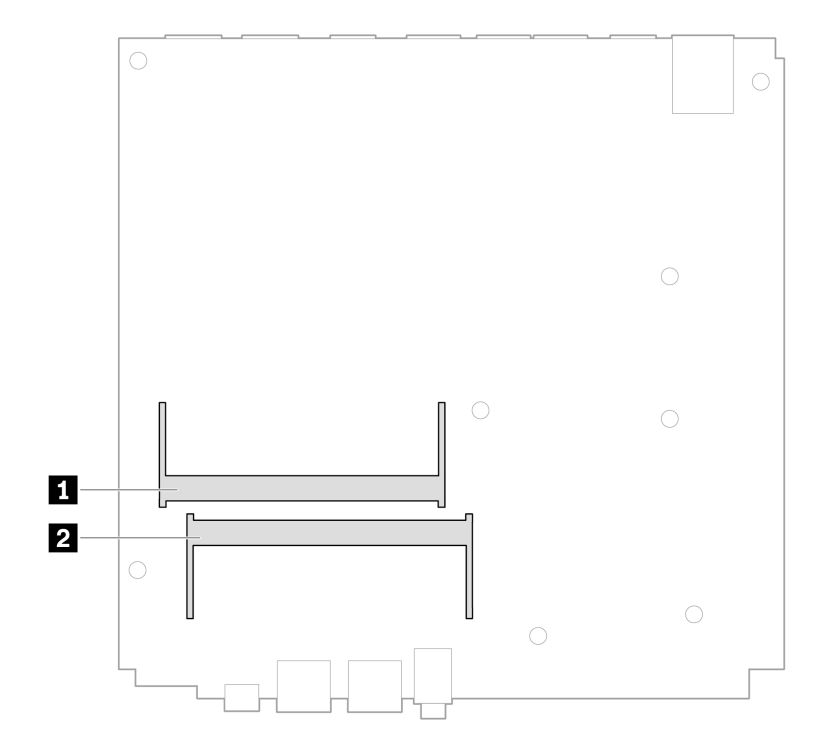

K získání přístupu je potřeba odebrat následující součásti v uvedeném pořadí:

- ["Kryt počítače" na stránce 41](#page-46-0).
- ["Spodní kryt" na stránce 49](#page-54-0).

#### **Postup při výměně**

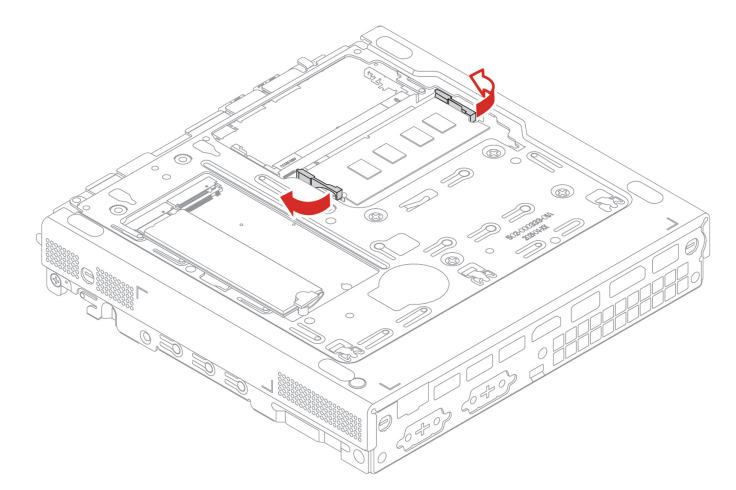

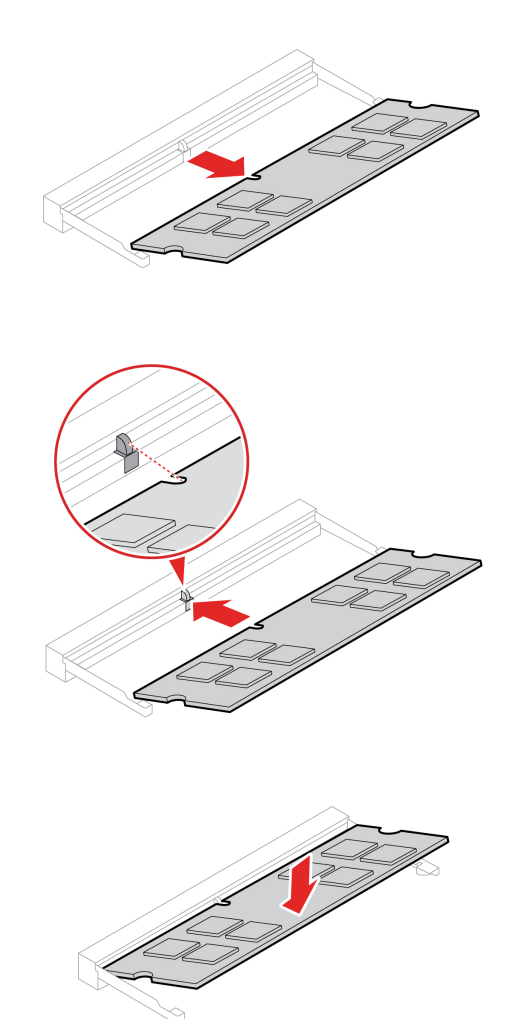

# <span id="page-58-0"></span>**Kapitola 8. Nápověda a podpora**

# <span id="page-58-1"></span>**Zdroje ke svépomoci**

Pomocí následujících zdrojů svépomoci získejte další informace o počítači a odstraňování problémů.

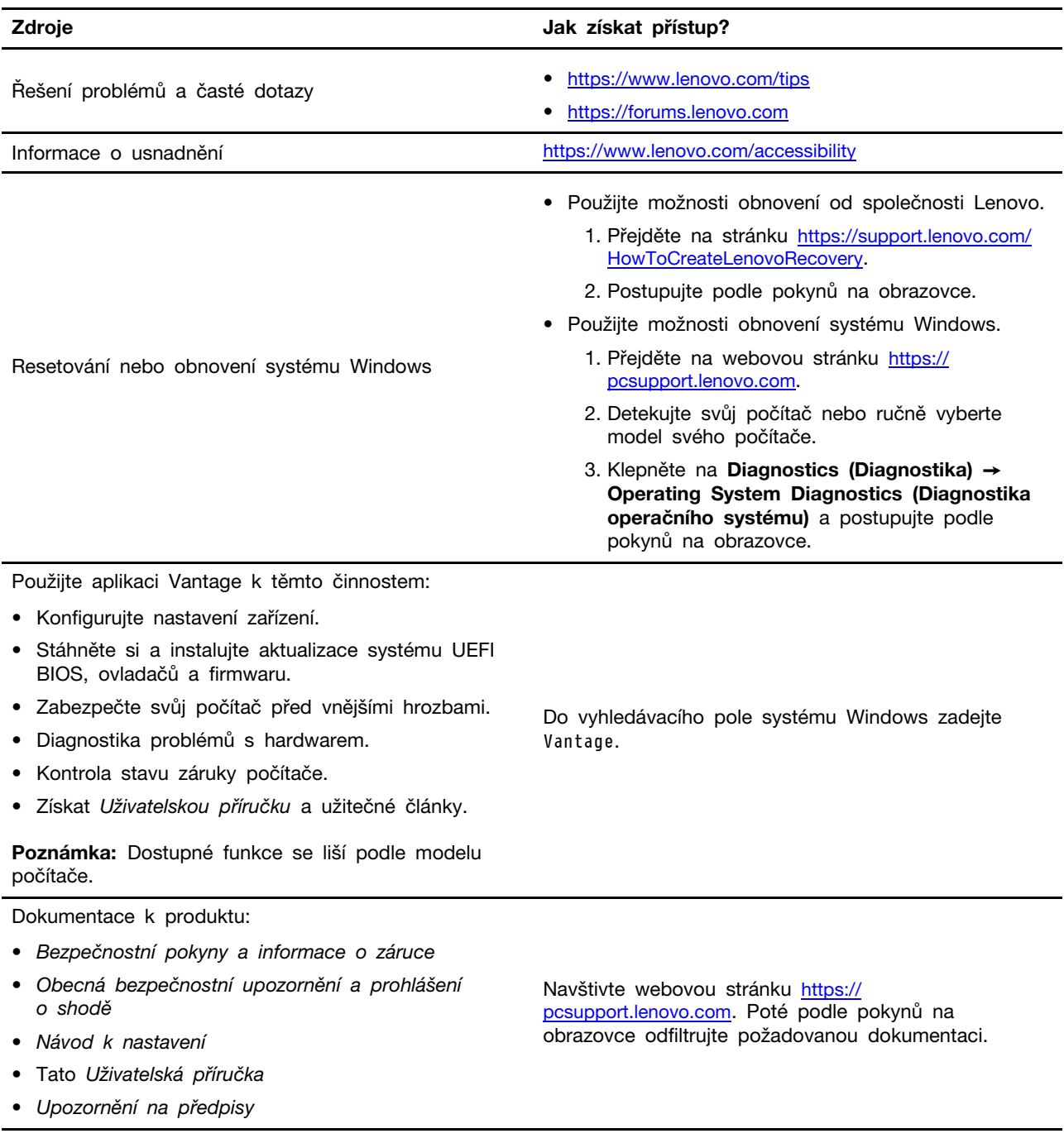

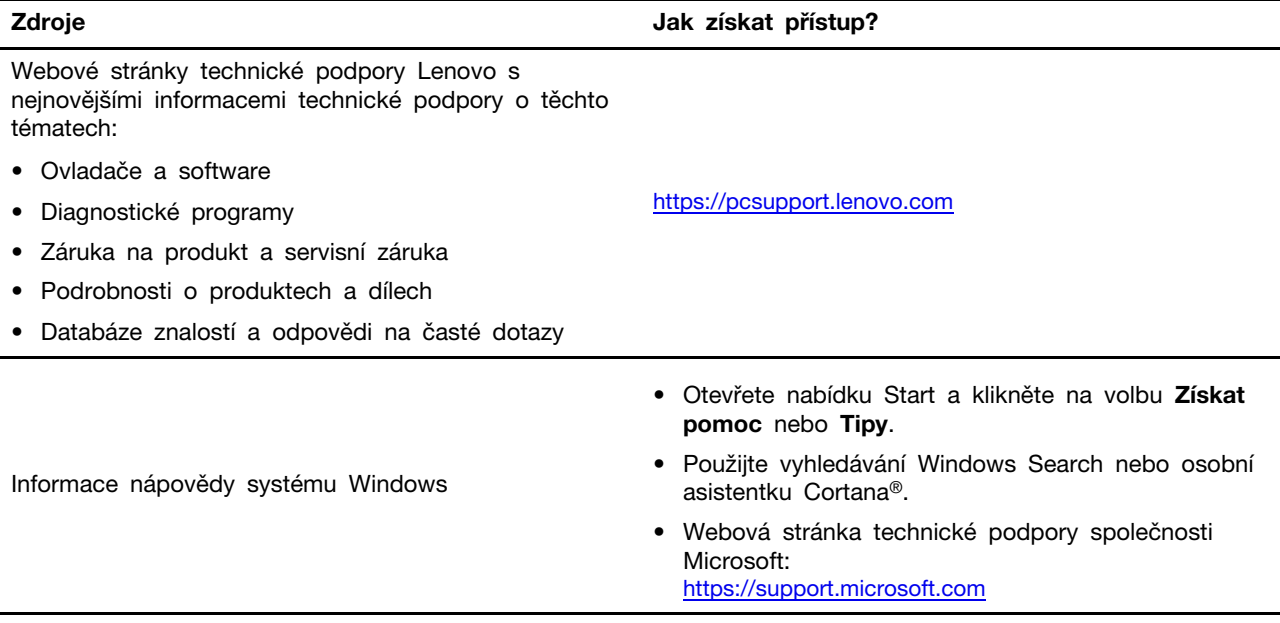

# <span id="page-60-0"></span>**Zavolejte Lenovo**

Pokud jste se pokusili vyřešit problém sami a stále potřebujete pomoc, můžete zavolat zákaznické středisko technické podpory společnosti Lenovo.

## <span id="page-60-1"></span>**Než budete kontaktovat Lenovo**

Než budete kontaktovat společnost Lenovo, připravte si:

- 1. Záznam příznaků problémů a podrobnosti k nim:
	- Jaký máte problém? Jedná se o problém stálý, nebo dočasný?
	- Existují nějaké chybové zprávy nebo kódy chyb?
	- Jaký operační systém používáte? Jakou máte verzi operačního systému?
	- Jaké softwarové aplikace běžely v době výskytu problému?
	- Lze problém cíleně vyvolat? Pokud ano, jak?
- 2. Záznam informací o systému:
	- Název výrobku
	- Typ a sériové číslo počítače Následující obrázek ukazuje, kde najdete informace o typu a sériovém čísle počítače.

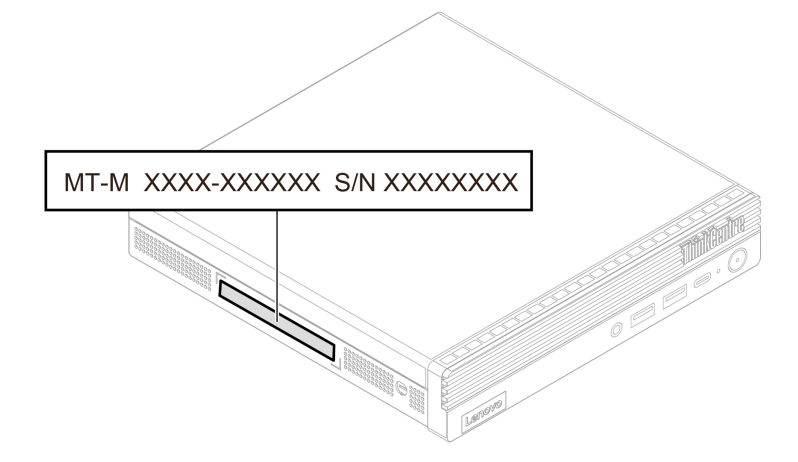

## <span id="page-60-2"></span>**Středisko podpory Lenovo**

Během záruční lhůty můžete požádat o pomoc uživatelské středisko technické podpory Lenovo.

#### **Telefonní čísla**

Seznam telefonních čísel podpory společnosti Lenovo ve vaší zemi nebo regionu naleznete na webové stránce:

<https://pcsupport.lenovo.com/supportphonelist>

**Poznámka:** Telefonní čísla se mohou změnit bez předchozího upozornění. Není-li číslo pro vaši zemi či oblast uvedeno v seznamu, obraťte se na příslušného prodejce produktů Lenovo nebo obchodního zástupce společnosti Lenovo.

#### **Služby dostupné během záruční doby**

- Zjištění problému k dispozici jsou kvalifikovaní pracovníci, kteří vám pomohou s identifikací problému v případě potíží s hardwarem a kteří vám budou nápomocni při rozhodování o akci nezbytné pro vyřešení problému.
- Oprava hardwaru Lenovo v případě zjištění problému způsobeného hardwarem Lenovo v záruční době Vám budou k dispozici kvalifikovaní servisní pracovníci, kteří Vám poskytnou služby odpovídající úrovně.
- Řízení změn EC příležitostně se mohou po prodeji produktu vyskytnout nezbytné změny. Lenovo nebo prodejce, je-li k tomu oprávněn společností Lenovo, v takovém případě poskytne vybrané aktualizace EC (Engineering Changes).

#### **Neposkytované služby**

- Výměnu nebo použití jiných součástí než od Lenovo nebo součástí bez záruky
- Identifikaci příčiny softwarových problémů
- Konfigurace systému UEFI BIOS při instalaci nebo upgradu
- Změny, úpravy nebo aktualizace ovladačů zařízení
- Instalaci a správu síťových operačních systémů (NOS)
- Instalaci a správu programů

Podmínky omezené záruky Lenovo, které se vztahují na váš hardwarový produkt od společnosti Lenovo, naleznete v příručce Bezpečnostní pokyny a informace o záruce dodané s počítačem.

### <span id="page-61-0"></span>**Zakoupit další služby**

Během záruční lhůty a po ní si můžete zakoupit další služby od společnosti Lenovo na adrese: <https://pcsupport.lenovo.com/warrantyupgrade>

Dostupnost konkrétní služby a její název se v různých zemích nebo regionech může lišit.

# <span id="page-62-0"></span>**Dodatek A. Informace o souladu s předpisy**

Další informace o dodržování předpisů najdete v dokumentech Upozornění na předpisy na adrese <https://pcsupport.lenovo.com> a Obecná bezpečnostní upozornění a prohlášení o shodě na adrese [https://pcsupport.lenovo.com/docs/generic\\_notices](https://pcsupport.lenovo.com/docs/generic_notices).

### **Informace o certifikaci**

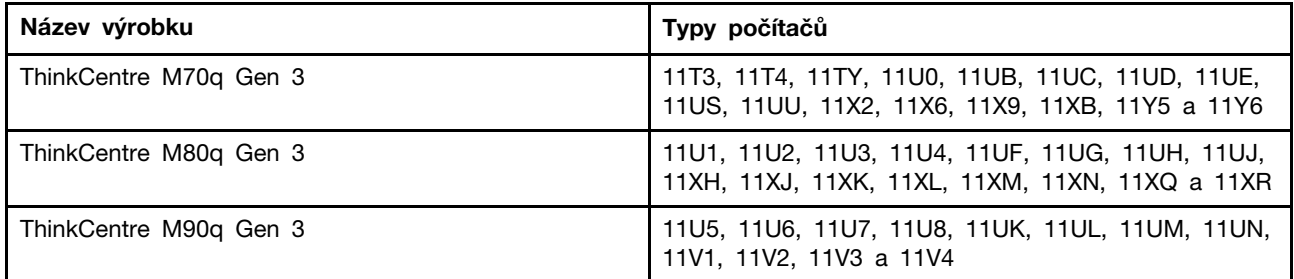

Další informace o souladu s předpisy týkající se vašeho výrobku jsou k dispozici na adrese [https://](https://www.lenovo.com/compliance) [www.lenovo.com/compliance](https://www.lenovo.com/compliance).

### **Provozní prostředí**

#### **Maximální nadmořská výška (bez vyrovnávání tlaku)**

- Provoz: 0 m (0 stop) až 3048 m (10 000 stop)
- Skladování: 0 m (0 stop) až 12 192 m (40 000 stop)

#### **Teplota**

- Provoz: 5 °C (41 °F) až 35 °C (95 °F)
- Úložiště:
	- Pro běžné stolní počítače: -40 °C až 60 °C
	- Pro všechny stolní počítače typu all-in-one: -20 °C (-4 °F) až 60 °C (140 °F)

#### **Relativní vlhkost**

- Provoz: 20 % až 80 % (nekondenzující)
- Skladování: 10 až 90 % (nekondenzující)

# <span id="page-64-0"></span>**Dodatek B. Upozornění a ochranné známky**

#### **Upozornění**

Společnost Lenovo nemusí ve všech zemích nabízet produkty, služby a funkce popsané v tomto dokumentu. Informace o produktech a službách, které jsou momentálně ve Vaší zemi dostupné, můžete získat od zástupce společnosti Lenovo pro Vaši oblast. Žádný z odkazů na produkty, programové vybavení nebo služby společnosti Lenovo neznamená, ani z něj nelze vyvozovat, že smí být použit pouze uvedený produkt, program nebo služba společnosti Lenovo. Použít lze jakýkoli funkčně ekvivalentní produkt, program či službu neporušující práva Lenovo k duševnímu vlastnictví. Za vyhodnocení a ověření činnosti libovolného produktu, programu či služby jiného výrobce než Lenovo však odpovídá uživatel.

Společnost Lenovo může mít patenty nebo podané žádosti o patent, které zahrnují předmět tohoto dokumentu. Vlastnictví tohoto dokumentu vám nedává žádná práva k těmto patentům. Písemné dotazy ohledně licencí můžete zaslat na adresu:

Lenovo (United States), Inc. 8001 Development Drive Morrisville, NC 27560 U.S.A. Attention: Lenovo Director of Licensing

LENOVO TUTO PUBLIKACI POSKYTUJE TAK, JAK JE, BEZ JAKÝCHKOLIV ZÁRUK, VYJÁDŘENÝCH VÝSLOVNĚ NEBO VYPLÝVAJÍCÍCH Z OKOLNOSTÍ, VČETNĚ, A TO ZEJMÉNA, ZÁRUK NEPORUŠENÍ PRÁV TŘETÍCH STRAN, PRODEJNOSTI NEBO VHODNOSTI PRO URČITÝ ÚČEL. Právní řády některých zemí nepřipouštějí vyloučení záruk vyjádřených výslovně nebo vyplývajících z okolností v určitých transakcích, a proto se na Vás výše uvedené omezení nemusí vztahovat.

Informace zde uvedené jsou pravidelně aktualizovány a v příštích vydáních této publikace již budou tyto změny zahrnuty. Aby společnost Lenovo mohla poskytovat lepší služby, vyhrazuje si právo vylepšovat a/nebo měnit produkty a programy popsané v příručkách, které jsou součástí vašeho počítače, a měnit obsah příručky kdykoliv a bez dalšího upozornění.

Softwarové rozhraní a funkce a hardwarová konfigurace počítače, který si zakoupíte, nemusí nutně odpovídat rozhraní a vlastnostem popsaným v příručkách přiložených k počítači. Konfiguraci produktu naleznete v části příslušné smlouvy (je-li k dispozici) nebo seznamu obsahu balení produktu, nebo se poraďte s distributorem pro prodej produktu. Společnost Lenovo může používat nebo distribuovat libovolné informace, které jí poskytnete, podle vlastního uvážení, aniž by jí tím vznikl jakýkoli závazek vůči Vám.

Produkty popsané v tomto dokumentu nejsou určeny pro použití v implantátech nebo jiných aplikacích pro podporu života, kde by selhání mohlo způsobit úraz nebo usmrcení osob. Údaje obsažené v tomto dokumentu neovlivňují a nemění specifikace produktů Lenovo nebo záruky, které jsou k nim poskytovány. Nic v tomto dokumentu nepředstavuje vyjádřené ani odvozené licence nebo odškodnění podle práv na duševní vlastnictví společnosti Lenovo nebo třetích stran. Všechny informace v tomto dokumentu byly získány ve specifických prostředích a jsou uváděny jako příklady. Výsledky získané v jiných prostředích se mohou lišit.

Společnost Lenovo může používat nebo distribuovat libovolné informace, které jí poskytnete, podle vlastního uvážení, aniž by jí tím vznikl jakýkoli závazek vůči Vám.

Jakékoliv odkazy v této publikaci na webové stránky jiných společností než Lenovo jsou poskytovány pouze pro pohodlí uživatele a nemohou být žádným způsobem vykládány jako doporučení těchto webových stránek. Materiály obsažené na těchto webových stránkách nejsou součástí materiálů tohoto produktu Lenovo a mohou být používány pouze na Vaše vlastní riziko.

Veškeré údaje o výkonu, které jsou na v tomto dokumentu uvedeny, byly stanoveny v řízeném prostředí. Výsledky získané v jiném operačním prostředí se proto mohou výrazně lišit. Některá měření mohla být prováděna v systémech na úrovni vývoje a v těchto případech nelze zaručit, že tato měření budou stejná ve všeobecně dostupných systémech. Kromě toho mohla být některá měření odhadnuta prostřednictvím extrapolace. Skutečné výsledky se mohou lišit. Uživatelé tohoto dokumentu by si měli ověřit použitelnost dat pro svoje specifické prostředí.

Tento dokument je chráněn autorskými právy společnosti Lenovo a nevztahuje se na něj žádná open source licence, a to včetně jakýchkoli dohod Linux, které se mohou týkat softwaru instalovaného jako součást tohoto produktu. Společnost Lenovo má právo tento dokument kdykoliv bez upozornění aktualizovat.

Pokud chcete získat nejnovější informace nebo máte jakékoli otázky či komentáře, navštivte webové stránky společnosti Lenovo: <https://pcsupport.lenovo.com>

#### **Ochranné známky**

LENOVO, logo LENOVO, THINKCENTRE a logo THINKCENTRE jsou ochranné známky společnosti Lenovo. Intel a Thunderbolt jsou ochranné známky společnosti Intel Corporation nebo jejích poboček ve Spojených státech, případně v jiných zemích. Microsoft, Windows a Cortana jsou ochranné známky společností skupiny Microsoft. DisplayPort a VESA jsou ochranné známky sdružení Video Electronics Standards Association. Názvy HDMI a HDMI High-Definition Multimedia Interface jsou ochranné známky nebo registrované ochranné známky společnosti HDMI Licensing LLC ve Spojených státech a případně v dalších jiných zemích. Wi-Fi a Miracast jsou registrované ochranné známky organizace Wi-Fi Alliance. USB-C je ochranná známka organizace USB Implementers Forum. Všechny ostatní ochranné známky jsou majetkem příslušných vlastníků.

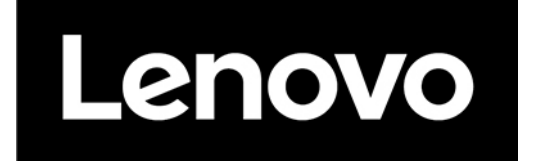